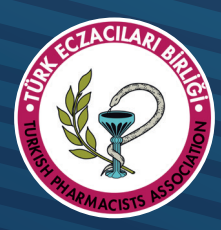

# **ECZANELER İÇİN VERBİS BİLDİRİMİ REHBERİ**

# **ECZANELER İÇİN VERBİS BİLDİRİMİ REHBERİ**

İşbu rehber, Türk Eczacıları Birliği tarafından Eczanelere VERBİS Bildirimi yapılırken yol gösterici olması amacıyla örnek olarak hazırlanmıştır. Bildirimde yer alan bilgiler her bir Eczaneye göre değişiklik gösterebilir. Lütfen seçimlerinizi 6698 Sayılı Kişisel Verilerin Korunması Kanunu'na ("KVKK") uygun ve mevcut şartlarınızı göz önünde bulundurarak kendi veri işleme faaliyetlerinize göre yapınız.

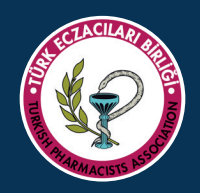

# **1- AŞAMA: VERBİS'E GİRİŞ**

VERBİS'e ilk defa kayıt işlemlerinin gerçekleştirilmesi için öncelikle Kişisel Verileri Koruma Kurumu'nun internet sayfası olan www. kvkk.gov.tr adresine giriş yapılması gerekmektedir. www.kvkk.gov. tr adresinde Anasayfa'nın sol tarafındaki menüler içerisinde yer alan VERBİS ikonuna tıklanması ile giriş yapılabilecektir.

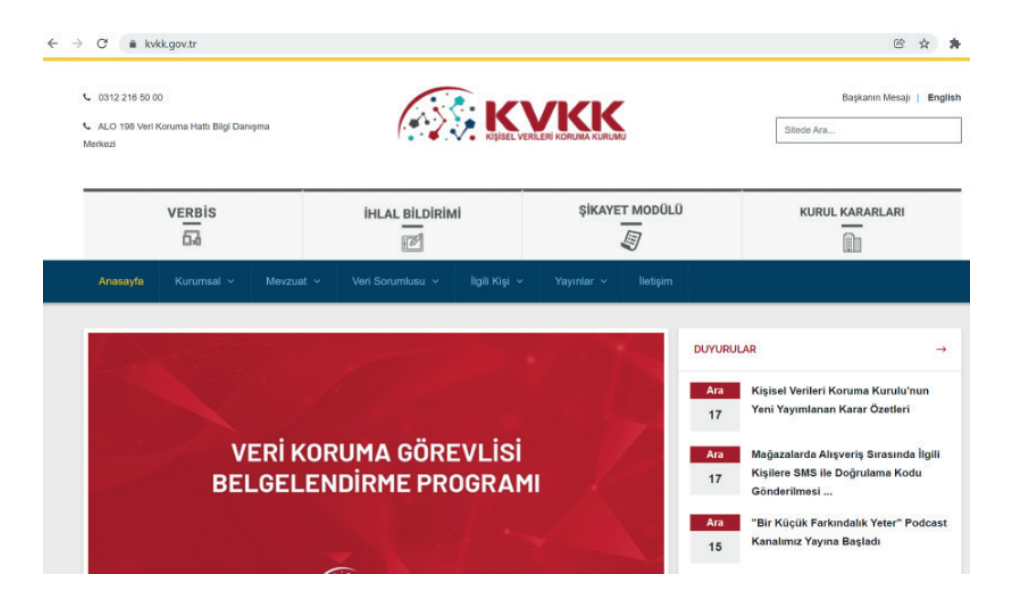

Şekil 1.1 Kurum web sitesi Anasayfa Ekranı

### **Açılan VERBİS Anasayfasında,**

- "Veri Sorumlusu Yönetici Girişi"
- "Sicile Kayıt"
- "Sicil Sorgulama" olmak üzere üç bölüm bulunmaktadır.

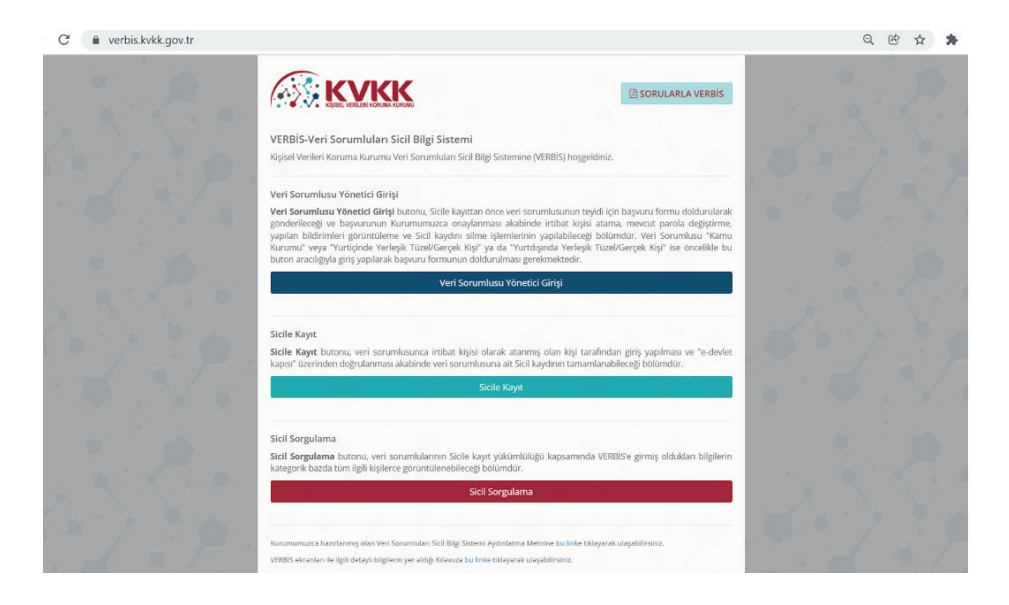

#### Şekil 1.2 VERBİS Anasayfa Ekranı

# **2- AŞAMA - VERİ SORUMLUSUNUN KULLANICI ADI VE ŞİFRE ALMASI İŞLEMLERİ**

Eczanelerde, Veri Sorumluluğu Eczanenin sahibi ve sorumlu müdürüne aittir. Vereseli olarak işletilen Eczaneler için, gerçekleştirilecek kayıt işlemlerinde, Eczaneye ait vergi numarası kimin üzerine ise, Veri Sorumluluğu o kişiye ait olmaktadır.

VERBİS'e bildirim yapılabilmesi giriş için öncelikle veri sorumlusunun kullanıcı adı ve şifre talebinde bulunması gerekmektedir.

Bu kapsamda öncelikle VERBİS Anasayfada (https://verbis.kvkk.gov. tr) bulunan "Veri Sorumlusu Yönetici Girişi" butonuna tıklanarak giriş yapılır.

VERBİS-Veri Sorumluları Sicil Bilgi Sistemi

Kisisel Verileri Koruma Kurumu Veri Sorumluları Sicil Bilgi Sistemine (VERBİS) hosgeldiniz.

Veri Sorumlusu Yönetici Girisi

Veri Sorumlusu Yönetici Girişi butonu, Sicile kayıttan önce veri sorumlusunun teyidi için başvuru formu doldurularak gönderileceği ve başvurunun Kurumumuzca onaylanması akabinde irtibat kişisi atama, mevcut parola değiştirme, yapılan bildirimleri görüntüleme ve Sicil kaydını silme işlemlerinin yapılabileceği bölümdür. Veri Sorumlusu "Kamu Kurumu" veya "Yurtiçinde Yerleşik Tüzel/Gerçek Kişi" ya da "Yurtdışında Yerleşik Tüzel/Gerçek Kişi" ise öncelikle bu buton aracılığıyla giriş yapılarak başvuru formunun doldurulması gerekmektedir.

Veri Sorumlusu Yönetici Girişi

Şekil 2.1 Veri Sorumlusu Yönetici Girişi Ekranı

"Veri Sorumlusu Yöneticisi Girişi" butonuna tıklanması akabinde gelen ekranda, veri sorumlusuna ait "Kullanıcı Adı ve Parola" bilgileri istenmektedir. Kullanıcı Adı ve Parola bilgisi almak için öncelikle sol alt tarafta yer alan "Kayıt Olun" butonu aracılığıyla sisteme giriş yapılması ve akabinde gelen ekranlardaki ilgili alanların gerekli adımlarla beraber ilgili formları doldurarak kayıt işlemlerini tamamlamaları gerekmektedir.

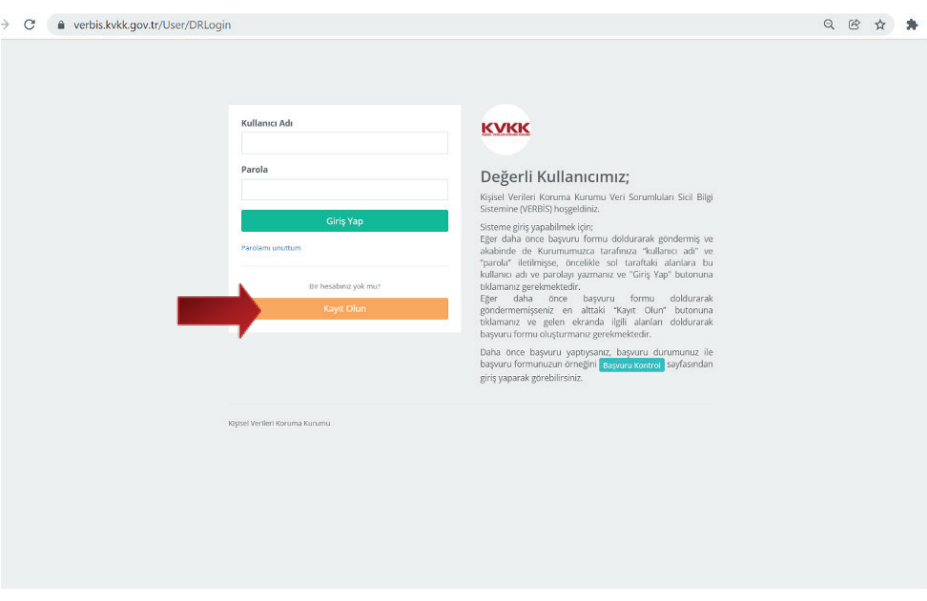

Şekil 2.2 Kullanıcı Adı / Parola Girişi Ekranı

VERBİS'te veri sorumluları, yükümlülüklerini yerine getirmeleri ile ilgili olarak Yurtiçinde Yerleşik Tüzel/ Gerçek Kişi, Yurtdışında Yerleşik Tüzel / Gerçek Kişi, Kamu Kurumu Şeklinde 3 farklı kategoride sınıflandırılmıştır.

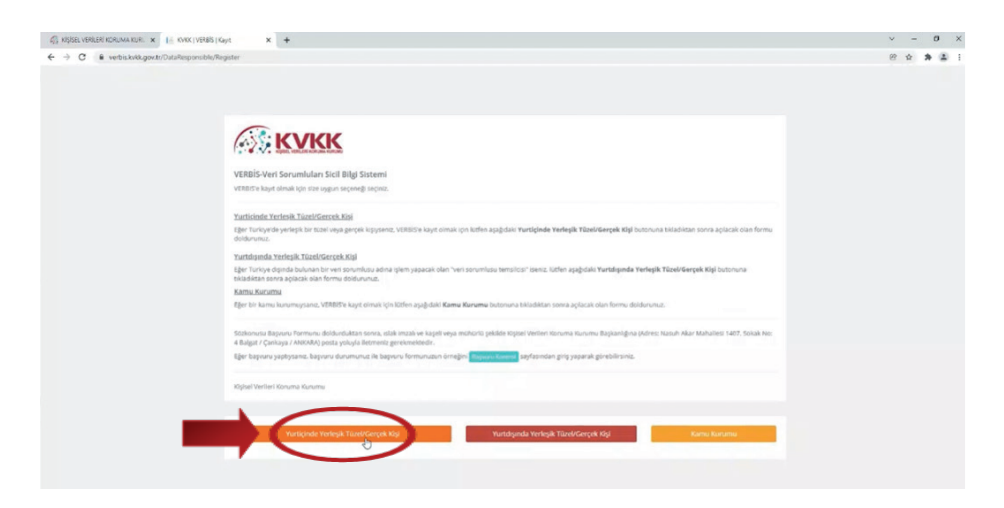

Şekil 2.3 Niteliğine Göre Veri Sorumlusunun Seçimi Ekranı

Eczacılar, yurt içinde yerleşik gerçek kişi butonuna tıklayarak giriş işlemine devam edecektir.

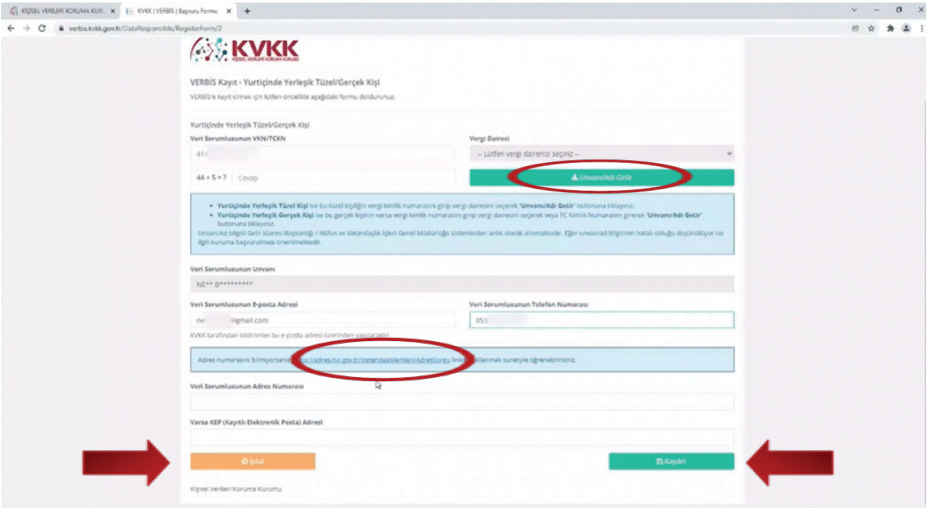

Şekil 2.4 Yurt içinde Yerleşik Gerçek Kişi Veri Sorumlusu İçin Bilgi Formu Girişi Ekranı

Daha sonra çıkan ekrandaki bilgi formu doldurulmalıdır. Bu aşamada Eczacılar veri sorumlusu VKN/TCKN" alanında, TC Kimlik Numarası'nı girmelidir. TC Kimlik Numarası girildikten sonra aşağı kısımda yer alan dört işlem doğrulama sorusu cevaplandırılmalı ve "Unvanı / Adı Getir" butonuna tıklanmalıdır.

Aynı sayfada veri sorumlusunun e-posta adresi kutucuğu kısmına inilmelidir. Burada aktif erişim olan bir e-posta adresi yazılmalıdır. Bu e-posta adresine Kişisel Verilerin Korunması Kurumu tarafından, VERBİS bildirimi yapılması için gerekli kullanıcı adı ve şifre gelecektir.

Şekil 2.4'te görüldüğü üzere sayfanın sağ kısmında veri sorumlusunun telefon numarası bölümüne Eczacının aktif olarak kullandığı bir telefon numarası girilmelidir.

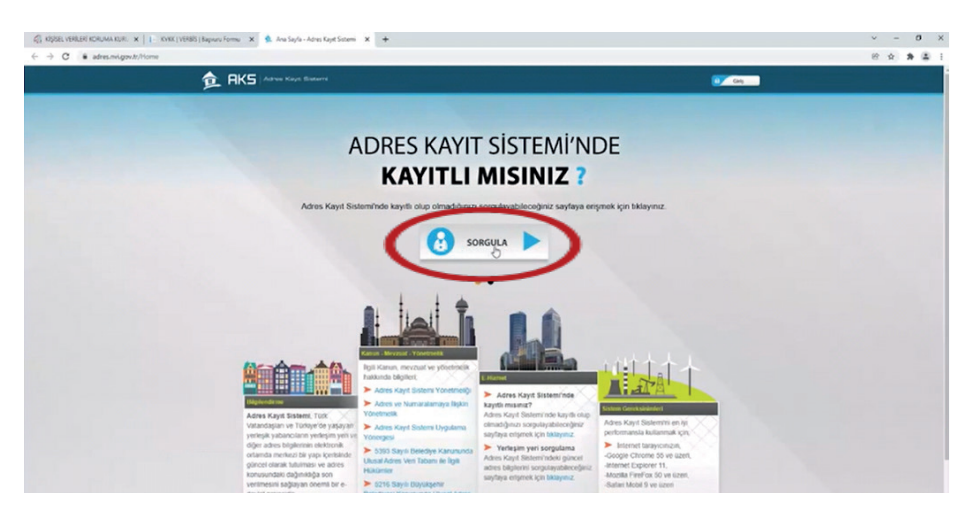

Şekil 2.5 Adres Kayıt Sistemi Sorgulama Ekranı

Daha sonra "veri sorumlusunun adres numarası" bölümüne adres numarası girilmelidir.

Eczacılar için beyan edilecek adres İŞYERİ adresidir. Adres numarası bilinmiyorsa mavi kutucuk içinde gösterilen linke tıklayıp çıkan sayfada 'Sorgula' butonuna tıklanmalıdır.

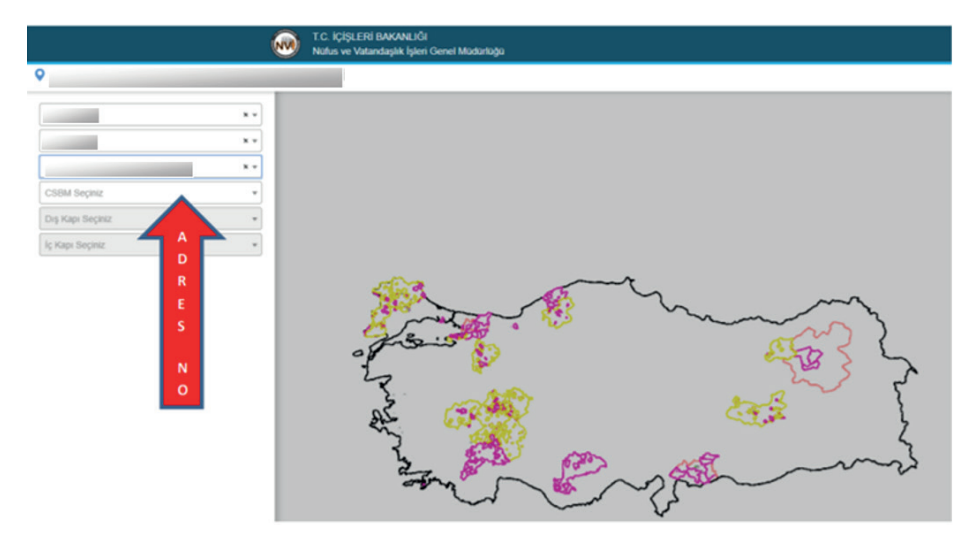

#### Şekil 2.6 Adres Kayıt Sistemi Giriş Ekranı

Adres güncellemesi yapıldıysa/numaratajlar değiştiyse adres bilgisi çıkmayabilir. Bu nedenle öncesinde kontrol etmekte fayda vardır.

Tam adres girildikten sonra şekil 2.7'deki gibi sayfanın sol alt kısmında 'bağımsız bölüm kimlik numarası' şeklinde bir numara çıkmaktadır. Bu numara eczacının adres kimlik numarasıdır. Kopyalanıp Yurt içinde Yerleşik Gerçek Kişi Veri Sorumlusu İçin Bilgi Formu Girişi Ekranı'na dönerek adres numarası kısmına yapıştırılmalıdır.

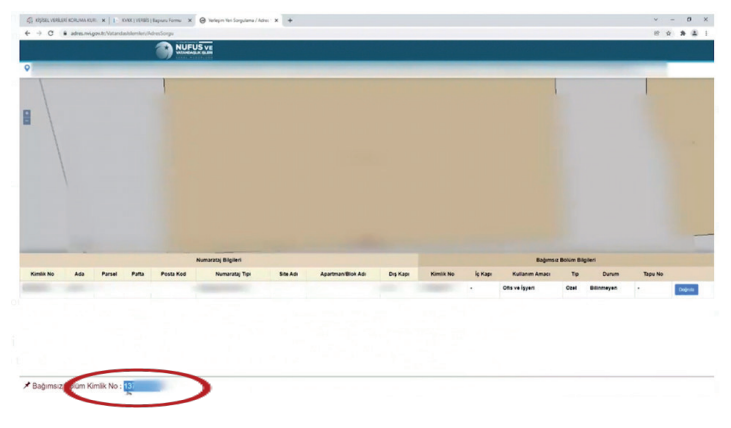

Şekil 2.7 Adres Kimlik Numarası Ekranı

#### ECZANELER İÇİN VERBİS BİLDİRİMİ REHBERİ

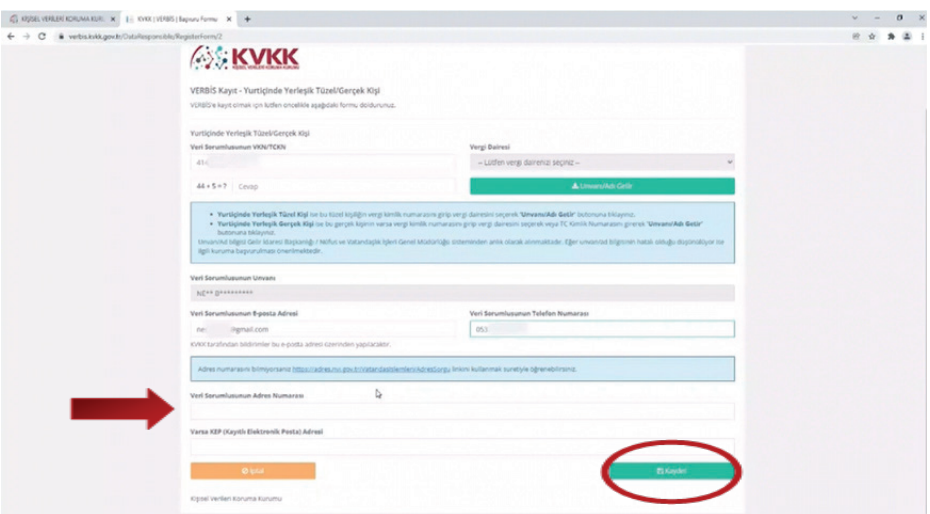

Şekil 2.8 Yurtiçinde Yerleşik Gerçek Kişi Veri Sorumlusu İçin Adres Numarası Girişi

Daha sonra kayıtlı e-posta adresi (KEP) varsa girilir. Yoksa bu kısım boş bırakılır.

Sayfanın sağ alt kısmındaki 'Kaydet' butonuna tıklanır ve başvuru alındı ekranına yönlendirilir.

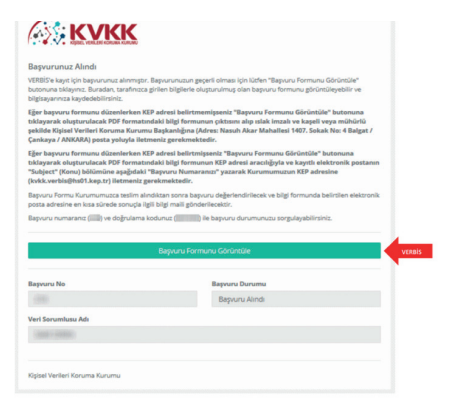

"Başvuru Formunu Görüntüle" kutucuğunu tıklayarak Veri Sorumluları Sicil Bilgi Sistemi Başvuru Formunun PDF Formatındaki çıktısı alınır veya PDF formatında bilgisayara kaydedilir.

Şekil 2.9 Yurtiçinde Yerleşik Gerçek Kişi Veri Sorumlusu için Başvuru Formunun Oluşturulduğunu Gösteren Ekran

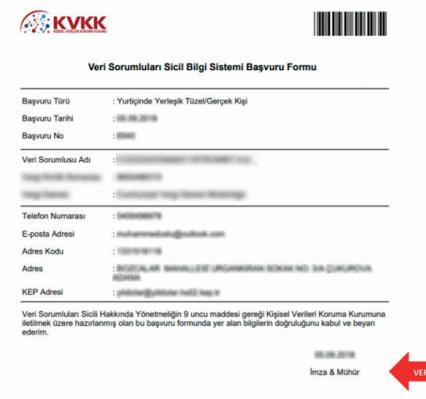

Şekil 2.10 Yurtiçinde Yerleşik Gerçek Kişi Veri Sorumlusunun Başvuru Formu Görüntülenmesi

**Eğer başvuru formu düzenlenirken KEP adresi belirtilmemişse;** sisteme girişteki "Başvuru Formunu Görüntüle" butonuna tıklanarak oluşturulacak PDF formatındaki bilgi formunun çıktısını alınır, ıslak imzalı ve kaşeli veya mühürlü şekilde Kişisel Verileri Koruma Kurumu Başkanlığına (Adres: Nasuh Akar Mahallesi 1407. Sokak No: 4 Balgat / Çankaya / ANKARA) posta / kargo yoluyla iletilir.

ais.

**Eğer başvuru formu düzenlenirken KEP adresi belirtilmişse;** sisteme girişteki "Başvuru Formunu Görüntüle" butonuna tıklanarak oluşturulacak PDF formatındaki bilgi formu, KEP adresi aracılığıyla ve "subject" (konu) bölümüne de Kişisel Verileri Koruma Kurumunca iletilen maildeki "Başvuru Numarası" yazılarak Kuruma ait olan KEP adresine (kvkk.verbis@hs01.kep.tr) iletilmesi gerekmektedir.

Başvuru Formu Kişisel Verileri Koruma Kurumu'nca teslim alındıktan sonra başvuru değerlendirilecek ve başvuru formunda belirtilen elektronik posta adresine en kısa sürede sonuçla ilgili kullanıcı adı ve şifreyi içeren e-posta gönderilecektir.

**Buraya kadar yapılan işlemler VERBİS Bildirimi değildir. VERBİS Bildirimi yapabilmek için gerekli kullanıcı adı ve şifrenin alınması işlemidir.**

# **3. AŞAMA - VERİ SORUMLUSU YÖNETİCİ GİRİŞİ ve İRTİBAT KİŞİSİ ATAMA**

**İkinci Aşamada Kişisel Verileri Koruma Kurumu tarafından e-posta ile eczacılara gönderilen kullanıcı adı ve şifreyle VERBİS Bildirimi yapılır.**

#### **A.İrtibat Kişisi Atama**

Kişisel Verileri Koruma Kurumu Başkanlığınca gerekli incelemeler yapıldıktan sonra, başvuru formunda belirtilen elektronik posta adresine "Kullanıcı Adı" ve "Parola" gönderimi sağlanır.

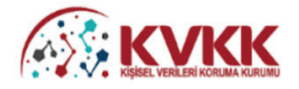

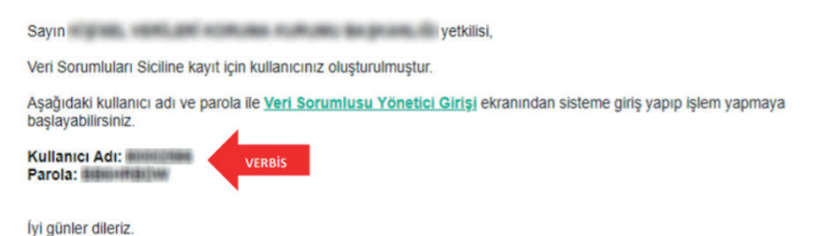

Şekil 3.1 Veri Sorumlusunun E-posta Adresine Kullanıcı Adı ve Parola Bilgisi Gönderimi

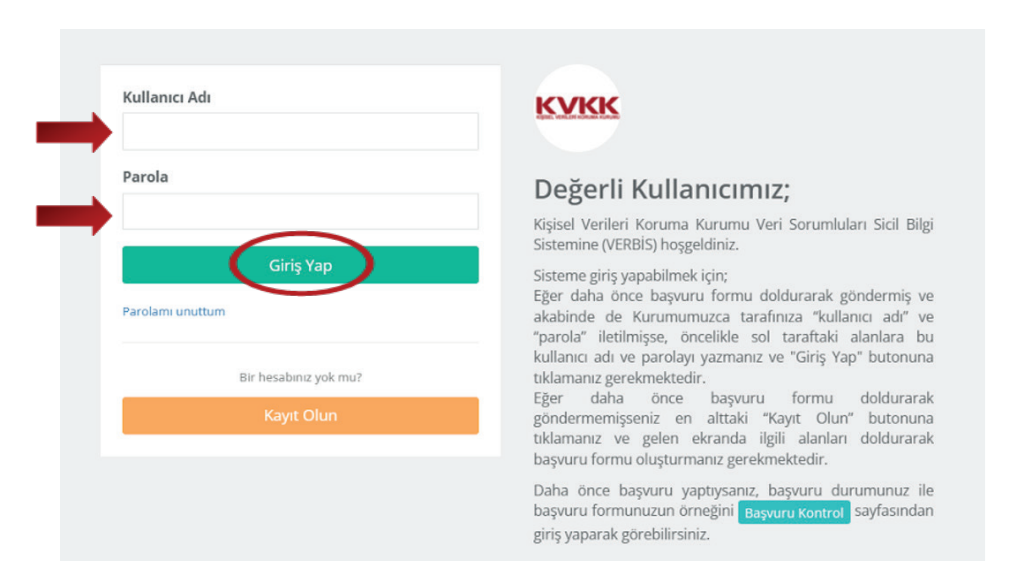

Şekil 3.2 Kullanıcı Adı / Parola Girişi Ekranı

Kişisel Verileri Koruma Kurumunun internet sitesi olan www.kvkk.gov. tr'ye giriş yapılır. Sol üstteki VERBİS ikonuna tıklanır. Daha sonra 'Veri Sorumlusu Yönetici Girişi' butonuna tıklandıktan sonra Kişisel Verileri Koruma Kurumu tarafından Eczacıya e-posta ile gönderilen kullanıcı adı ve şifre bilgileri girilerek sisteme giriş yapılır.

#### ECZANELER İÇİN VERBİS BİLDİRİMİ REHBERİ

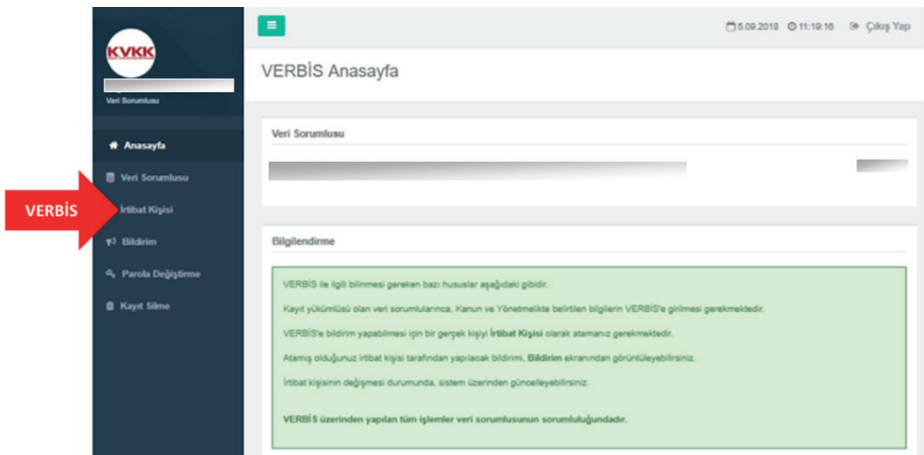

#### Şekil 3.3 Veri Sorumlusunun Anasayfa Ekranı

Gelen ekranda VERBİS'e bilgi girişi yapacak "İrtibat Kişisi"ni atamak için sol sütunda bulunan "İrtibat Kişisi" sekmesine tıklanır.

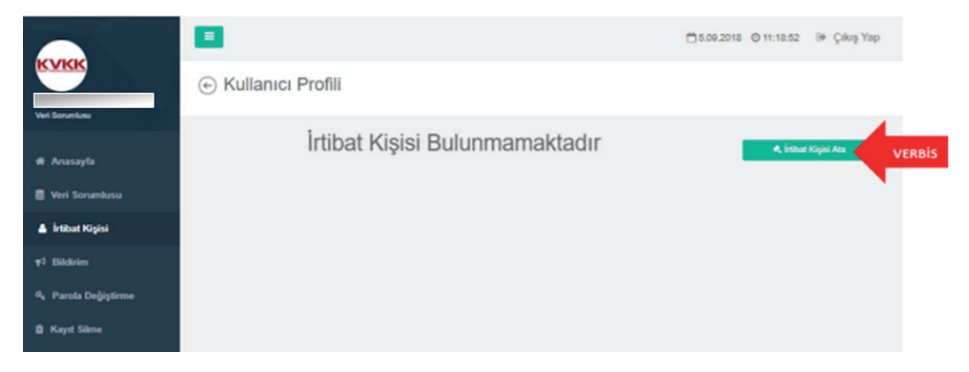

Şekil 3.4 Veri Sorumlusu İrtibat Kişisi Girişi Ekranı

Daha önceden herhangi bir İrtibat Kişisi atanmadığı için "İrtibat Kişisi Bulunmamaktadır" uyarısı gelir ve "İrtibat Kişisi Ata" kutucuğuna giriş yapılarak atama işlemine devam edilir.

**İrtibat kişisi olarak belirlenecek kişinin Eczane çalışanları arasından belirlenmesi mümkündür. Veri Sorumlusu Eczacıyla İrtibat Kişisi aynı kişi de olabilir. Eczacılar kendisini irtibat kişisi olarak atayabilirler.** 

"İrtibat Kişisi Tanımlama" sayfasında "TC Kimlik Numarası" alanına, irtibat kişisi olarak atanmak istenen Türkiye Cumhuriyeti vatandaşı gerçek kişinin TC kimlik numarasının girilmesi akabinde "MERNİS'ten Getir" butonuna tıklanır. İrtibat Kişisinin bilgileri sistem tarafından otomatik olarak getirilir.

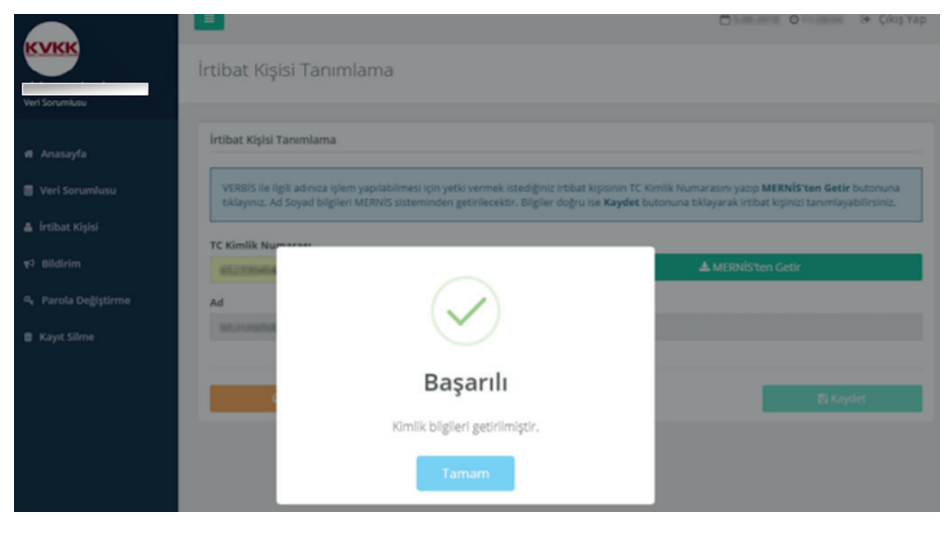

Şekil 3.5 Veri Sorumlusu İrtibat Kişisi Tanımlama Ekranı

"Başarılı" uyarısıyla getirilen kimlik bilgileri kontrol edilir ve "Kaydet" butonu tıklanarak İrtibat Kişisi atama işlemleri tamamlanır.

Sonraki aşamada www.kvkk.gov.tr adresindeki anasayfadan tekrar VERBİS ikonuna tıklanır ve İrtibat Kişisi olarak atanan kişi tarafından VERBİS anasayfada bulunan "Sicile Kayıt" butonuna tıklanarak giriş yapılır.

# **4. AŞAMA - VERBİS BİLDİRİMİNİN YAPILMASI**

**İşbu rehber, Türk Eczacıları Birliği tarafından Eczanelere VERBİS Bildirimi yapılırken yol gösterici olması amacıyla örnek olarak hazırlanmıştır. Bildirimde yer alan bilgiler her bir Eczaneye göre değişiklik gösterebilir. Lütfen seçimlerinizi 6698 Sayılı Kişisel Verilerin Korunması Kanunu'na ("KVKK") uygun ve mevcut şartlarınızı göz önünde bulundurarak kendi veri işleme faaliyetlerinize göre yapınız.** 

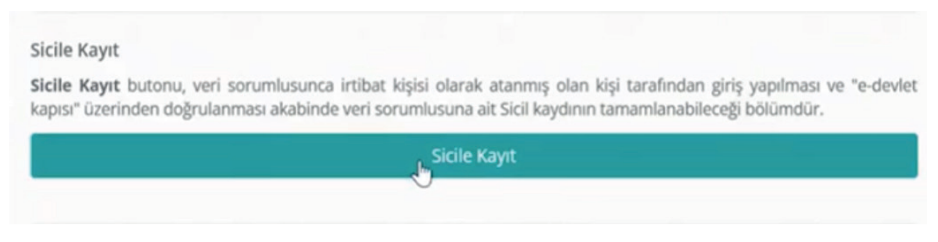

#### Şekil 4.1 İrtibat Kişisi için VERBİS Anasayfası Giriş Ekranı

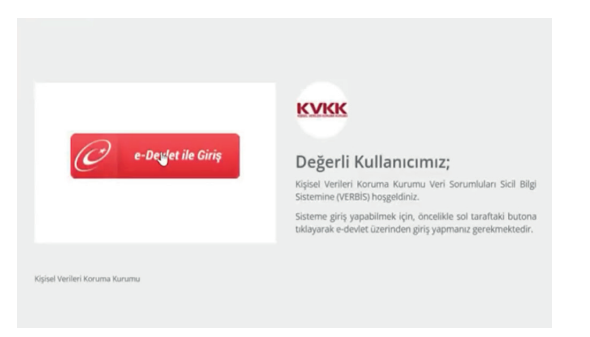

Şekil 4.2 İrtibat Kişisinin e-Devlet Aracılığıyla Girişi Ekranı

### Açılan ekrandan " e-Devlet ile Giriş" butonuna tıklanır.

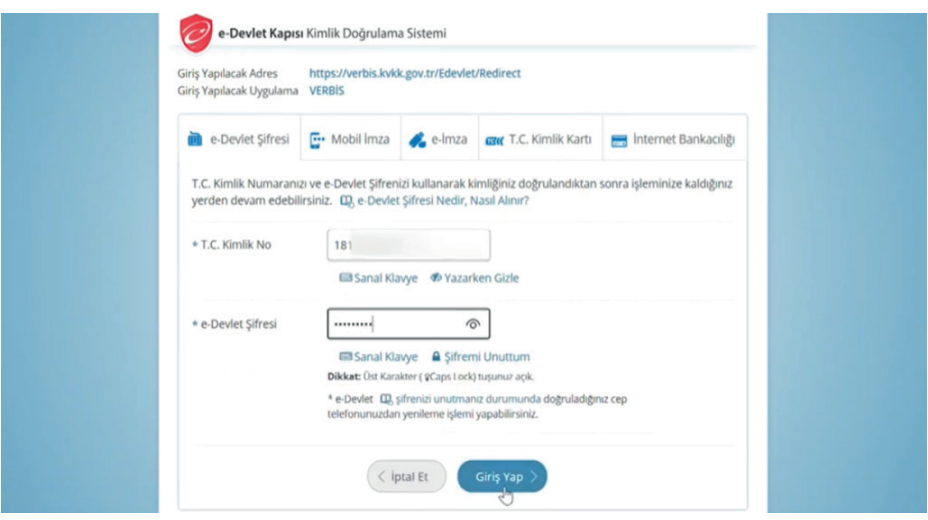

Şekil 4.3 İrtibat Kişisi için e-Devlet Şifresiyle Kimlik Doğrulama Sistemi Ekranı

İrtibat Kişisi tarafından, herhangi bir kullanıcı adı ve parolaya ihtiyaç duymadan kendisine ait e-Devlet Şifresiyle sisteme girilir.

E-devlet Şifresiyle sisteme giriş yapıldıktan sonra gelen ekranda sadece MERNİS'ten kimlik bilgileri getirilmektedir. VERBİS'e kayıt işlemine başlamadan önce "Profil" bilgilerinin tamamlanması gerekmekte olup irtibat kişisinin profil durumu tamamlanmadan bildirim aşamasına geçilemeyecektir.

Bu nedenle irtibat kişisi tarafından iletişim bilgileri ve e-posta adresi gibi bazı bilgilerin sisteme girilerek öncelikle irtibat kişisinin profil güncellemesi yapılması ve kaydedilmesi gerekmektedir.

### VERBİS Anasayfa

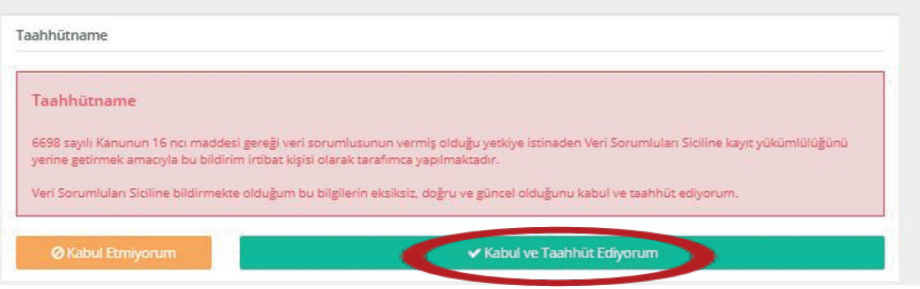

Şekil 4.4 Taahhüt Ekranı

Sisteme yapılacak bildirimlerle ilgili bir taahhütnamenin "KABUL VE TAAHHÜT EDERİM" başlığına basılarak onaylanması gerekir.

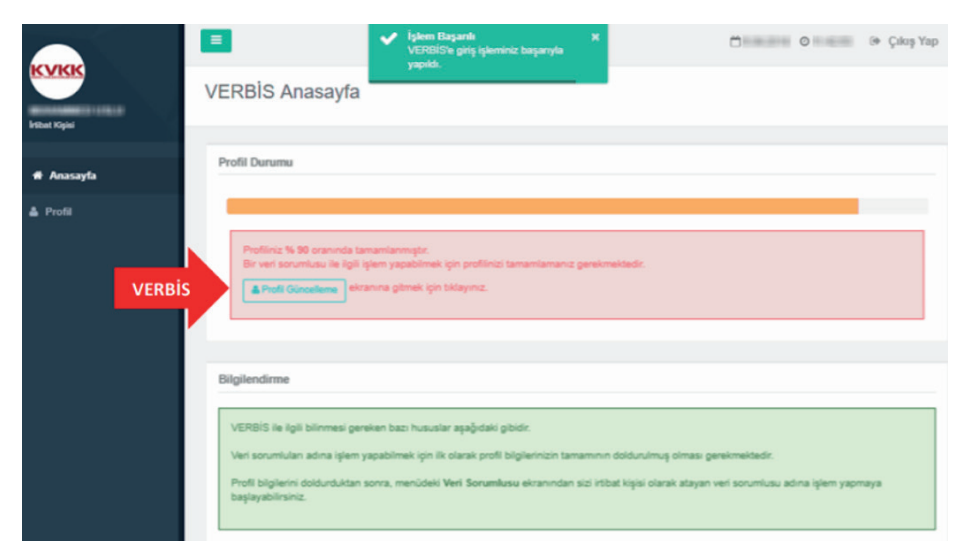

Şekil 4.5 İrtibat Kişisi Anasayfa Ekranı

İrtibat kişisinin diğer bilgileri sisteme tanımlanıp kaydedildikten sonra irtibat kişisinin profil bilgileri %100 olması akabinde sol tarafta yer alan menülerde "Veri Sorumlusu" ve "Bildirim" sekmesi gelecektir.

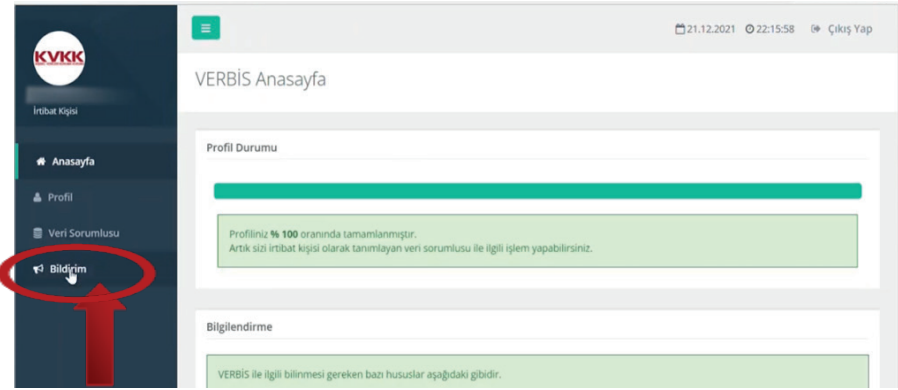

Şekil 4.6 İrtibat Kişisinin Profil Bilgilerinin Tamamlanması Ekranı

VERBİS'e bilgi girişi için bildirim işlemlerini yapmak üzere İrtibat Kişisi, öncelikle sol sütunda bulunan "Bildirim" sekmesine tıklayarak giriş sağlar.

Daha önce herhangi bir bildirim yapılmamış olduğu için "Yeni Bildirim Oluştur" kutucuğuna tıklanarak devam edilir.

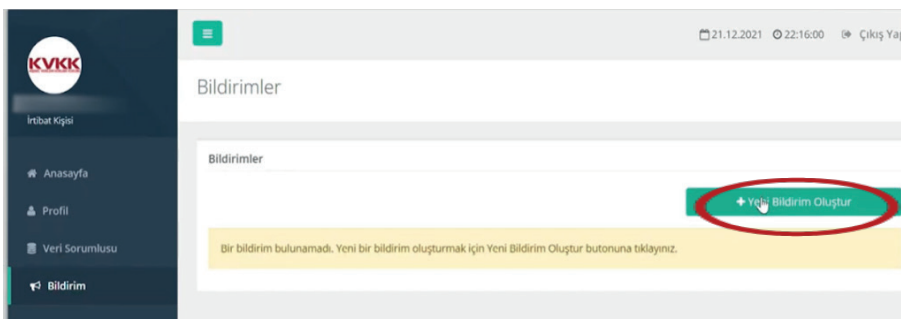

Şekil 4.7 İrtibat Kişisi Bildirim Ekranı

İrtibat kişisince, kendisini atayan "Veri Sorumlusu" bilgisi görüntülenir, "Devam" butonuna tıklanarak bildirim ekranına geçilir.

# **A- BİLDİRİM İŞLEMLERİ**

### **a.Veri Kategorileri**

Bildirim işlemleri, veri sorumlusunun işlemekte olduğu "Veri Kategorisi" sekmesi ile başlar. Bu adımda toplam 25 adet veri kategorisi bulunmaktadır. Bu veri kategorilerinin her biri için tek tek bilgi girişinin yapılması gerekmektedir. İrtibat kişisi, gerçek kişilere ilişkin hangi kategorilerde veri işlenmekteyse, bunları tek tek seçerek ilerlemelidir.

Eğer bu veri kategorilerin dışında bir veri kategorisi işlenmekteyse, veri kategorisi sekmelerinin en altında bulunan "Diğer Bilgiler" bölümünden veri kategorisi manuel olarak yazılarak eklenebilir.

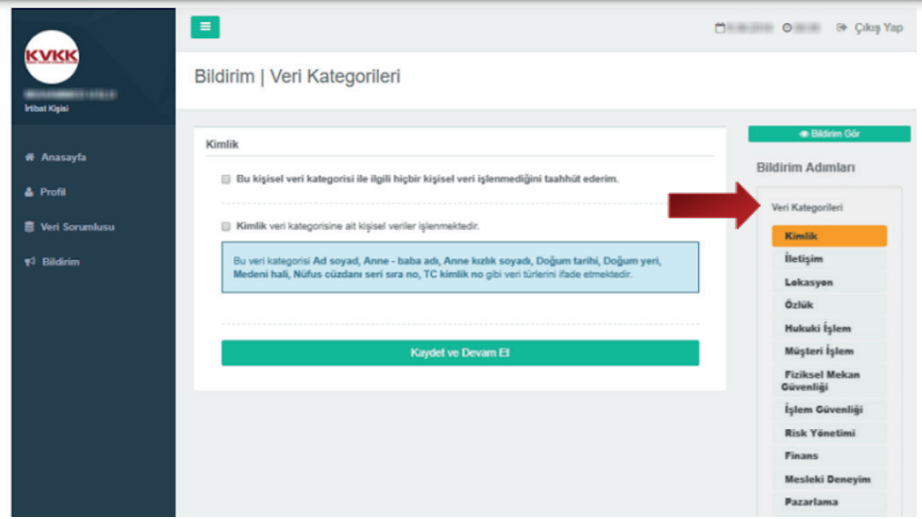

Şekil 4.8 İrtibat Kişisi Bildirim/Veri Kategorileri Ekranı 1

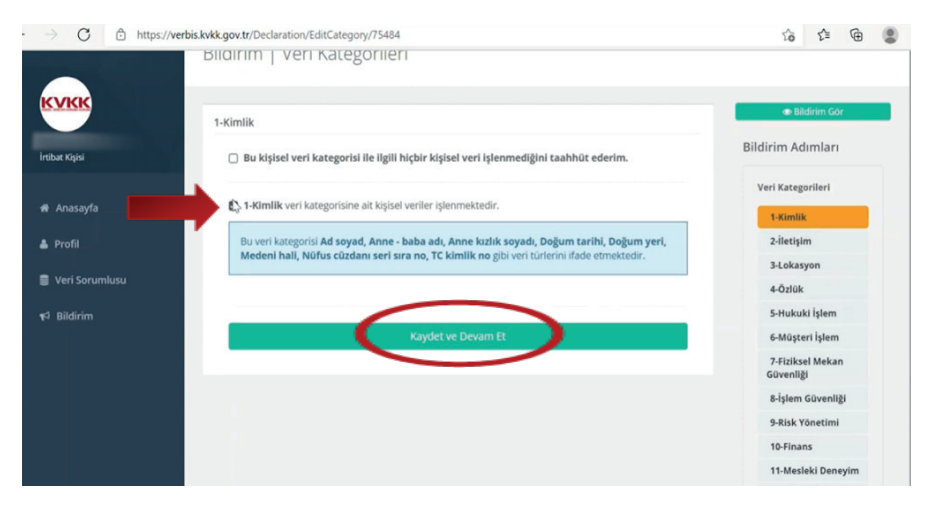

Şekil 4.9 İrtibat Kişisi Bildirim/Veri Kategorileri Ekranı 2

Eğer ilgili veri kategorisiyle ilgili hiçbir kişisel veri işlenmiyorsa "Bu kişisel veri kategorisiyle ilgili hiçbir kişisel veri işlenmediğini taahhüt ederim" kutucuğu işaretlenir "Kaydet ve Devam Et" butonuna tıklanarak bir sonraki veri kategorisine geçilir.

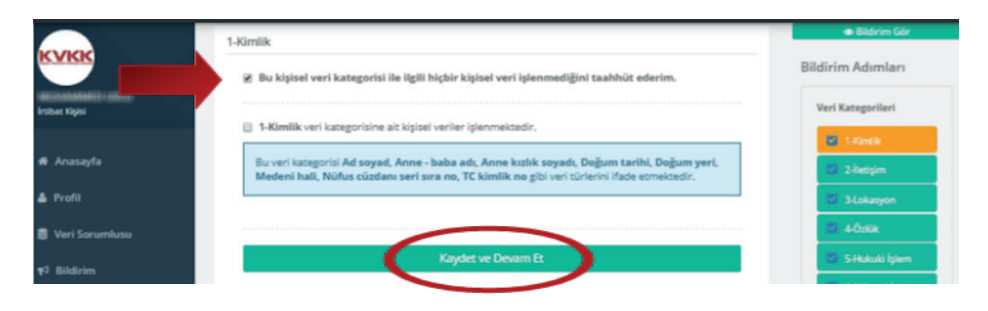

Şekil 4.10 İrtibat Kişisi Bildirim/Veri Kategorileri Ekranı 3

Bilgi girişi yapılmış olan veri kategorileri, sağ tarafta yer alan sekmelerde yeşil renkli olarak gösterilmektedir.

**Sistemde mevcut veri kategorileri aşağıdaki gibidir. Bu alanda veri sorumlusu eczacı hangi tür veri kategorilerini işlediğini işaretler. Yapılan işaretlemeler gerçek kişiye ilişkindir. Tüzel kişilerin verileri bu bildirimde yer almayacaktır. Eczacı, aşağıdaki tüm kategorileri değil, sadece süreçlerinde veri işlediği kategorileri seçmelidir.**

**1-Kimlik:** Ad, soyad, Anne – Baba Adı, Anne kızlık soyadı, Doğum tarihi, Doğum yeri,Medeni hali, Nüfus cüzdanı seri sıra No, T.C. Kimlik No. vb.

**2-İletişim:** Adres no, E-posta adresi, İletişim adresi, Kayıtlı e-posta adresi, telefon no

**3-Lokasyon:** Bulunduğu yerin konum bilgileri

**4-Özlük:** Bordro bilgileri, Disiplin soruşturması, İşe giriş-çıkış belgesi kayıtları, Mal bildirimi bilgileri, Özgeçmiş bilgileri, Performans değerlendirme raporları vb.

**5-Hukuki İşlem:** Adli makamlarla yazışmalardaki bilgiler, Dava dosyasındaki bilgiler vb.

**6-Müşteri İşlem:** Çağrı merkezi kayıtları, Fatura, Senet, Çek bilgileri, Gişe dekontlarındaki bilgiler, Sipariş bilgisi, Talep bilgisi vb.

**7-Fiziksel Mekân Güvenliği:** Çalışan ve ziyaretçilerin giriş çıkış kayıt bilgileri, Kamera kayıtları vb.

**8-İşlem Güvenliği:** IP adresi bilgileri, İnternet sitesi giriş çıkış bilgileri, Şifre ve parola bilgileri vb.

**9-Risk Yönetimi:** Ticari, Teknik, İdari risklerin yönetilmesi için işlenen bilgiler vb.

**10-Finans:** Bilanço bilgileri, Finansal performans bilgileri, Kredi ve risk bilgileri, Malvarlığı bilgileri vb.

**11-Mesleki Deneyim:** Diploma bilgileri, Gidilen kurslar, Meslek içi eğitim bilgileri, Sertifikalar, Transkript bilgileri vb.

**12-Pazarlama:** Alışveriş geçmişi bilgileri, Anket, Çerez kayıtları, Kampanya çalışmasıyla elde edilen bilgiler

**24**

**13-Görsel ve İşitsel Kayıtlar:** Görsel ve işitsel kayıtlar vb.

**14-Irk ve Etnik Köken:** Irk ve etnik kökeni bilgileri vb.

**15-Siyasi Düşünce Bilgileri:** Siyasi düşüncesini belirten bilgiler, Siyasi parti üyeliği bilgisi vb.

**16-Felsefi İnanç, Din, Mezhep ve Diğer İnançlar:** Dini aidiyetine ilişkin bilgiler, Felsefi inancına ilişkin bilgiler, Mezhep aidiyetine ilişkin bilgiler, Diğer inançlarına ilişkin bilgiler vb.

**17-Kılık ve Kıyafet:** Kılık ve kıyafete ilişkin bilgiler

**18-Dernek Üyeliği:** Dernek üyeliği bilgileri vb.

**19-Vakıf Üyeliği:** Vakıf üyeliği bilgileri vb.

**20-Sendika Üyeliği:** Sendika üyeliği bilgileri vb.

**21-Sağlık Bilgileri:** Engellilik durumuna ait bilgiler, Kan grubu bilgisi, Kişisel sağlık bilgileri, Kullanılan cihaz ve protez bilgileri vb.

**22-Cinsel Hayat:** Cinsel hayata ilişkin bilgiler vb.

**23-Ceza Mahkûmiyeti Ve Güvenlik Tedbirleri:** Ceza mahkûmiyetine ilişkin bilgiler, Güvenlik tedbirlerine ilişkin bilgiler vb.

**24-Biyometrik Veri:** Avuç içi bilgileri, Parmak izi bilgileri, Retina taraması bilgileri, Yüz tanıma bilgileri vb.

**25-Genetik Veri:** Genetik veriler vb.

**26-Diğer Bilgiler:** Kullanıcı tarafından belirlenecek veri türleri vb.

Bu aşama tamamlandıktan sonra "Kaydet ve Devam Et" butonuna tıklanır.

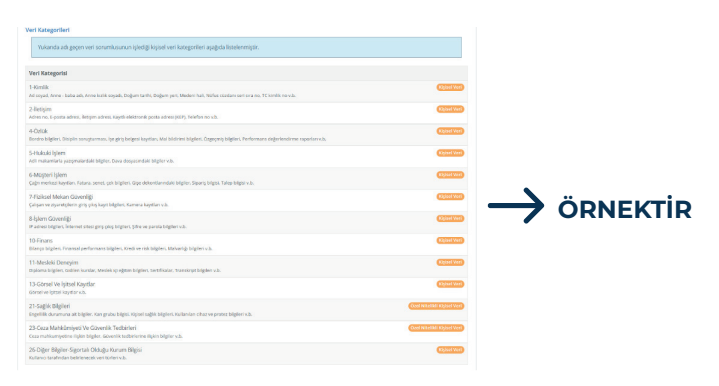

Şekil 4.11 Eczaneler için Örnek Veri Kategorileri Ekranı

## **b. Veri İşleme Amaçları'nın Bildirilmesi**

Veri kategorilerine dair tüm sekmelerin tamamlanmasının akabinde bu veri kategorilerinin işleme amaçları ile ilgili seçim yapılmasına ilişkin bölüme geçilecektir. Bu bölümde, sadece işlenmekte olduğuna dair işaretleme yapılmış olan veri kategorileri için işleme amaçlarını belirleme işlemine geçilir.

Bu amaçlardan ilgili verinin işlenmesinde geçerli olanlar işaretlendikten sonra her bir veri kategorisi için "Kaydet ve Devam Et" kutucuğuna tıklanarak Veri İşleme Amaçları bölümü tamamlanır.

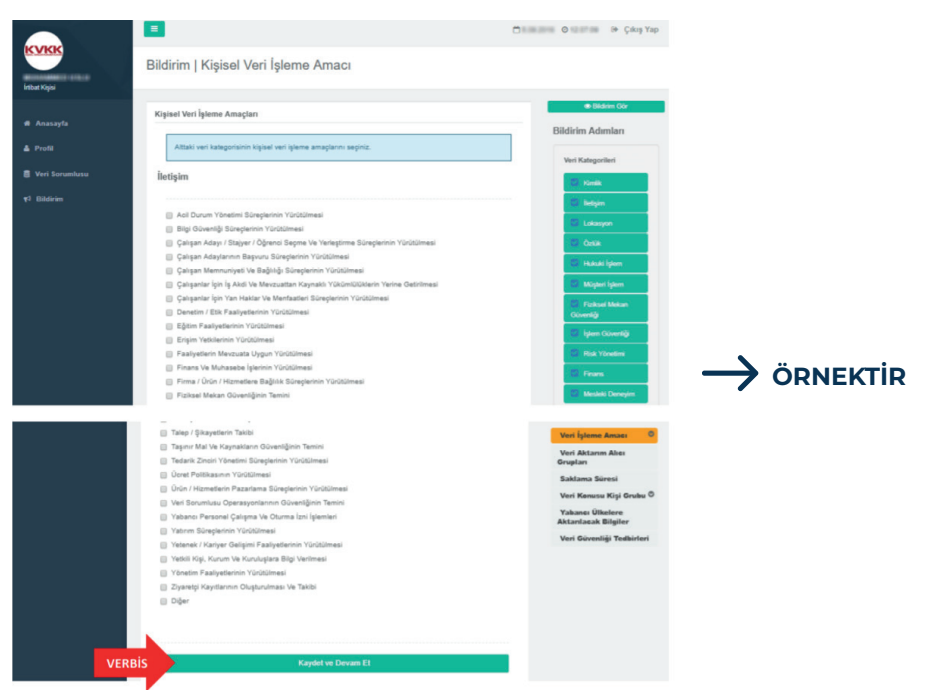

Şekil 4.12 İrtibat Kişisi Bildirim/Veri İşleme Amaçları Ekranı

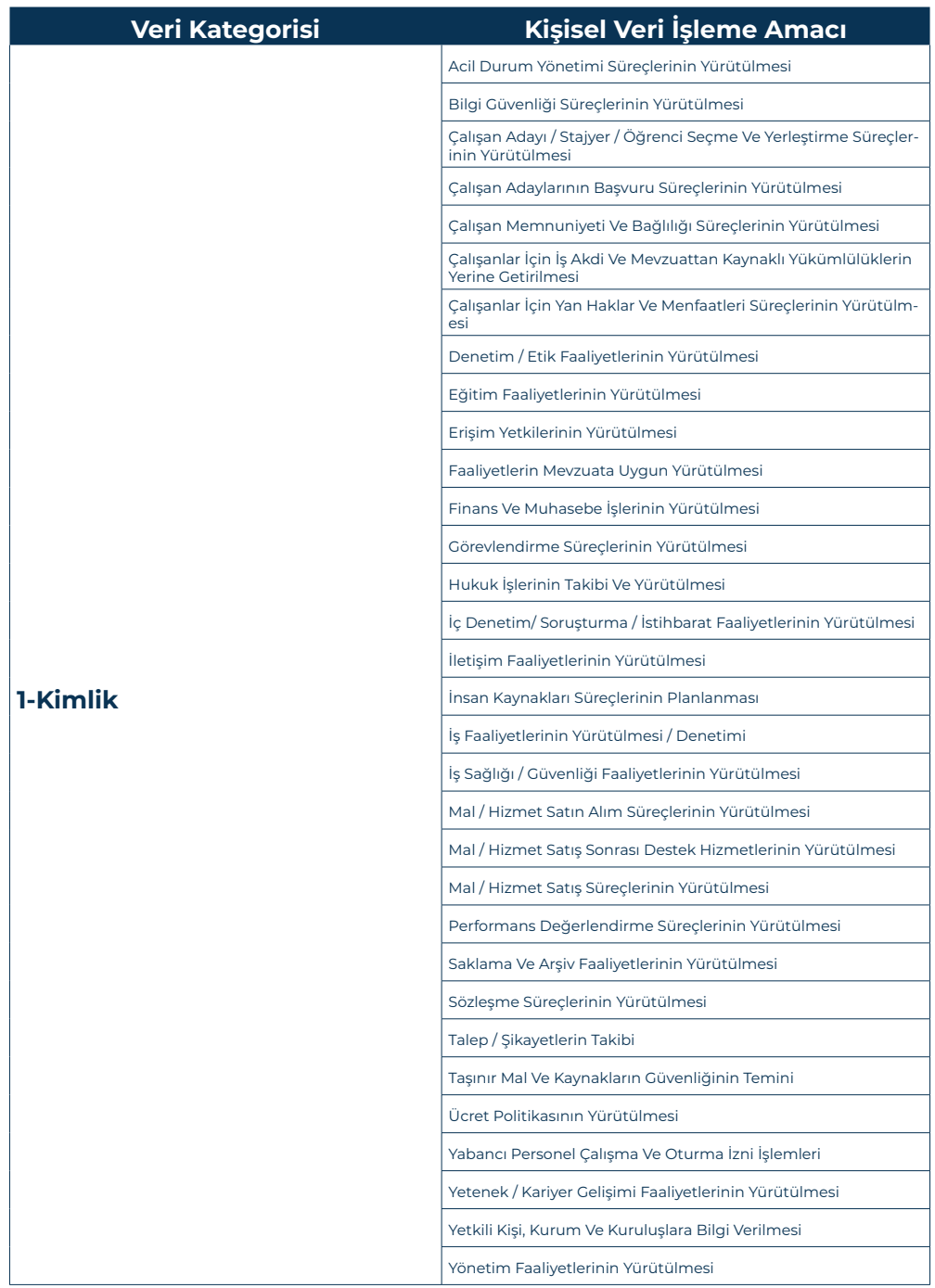

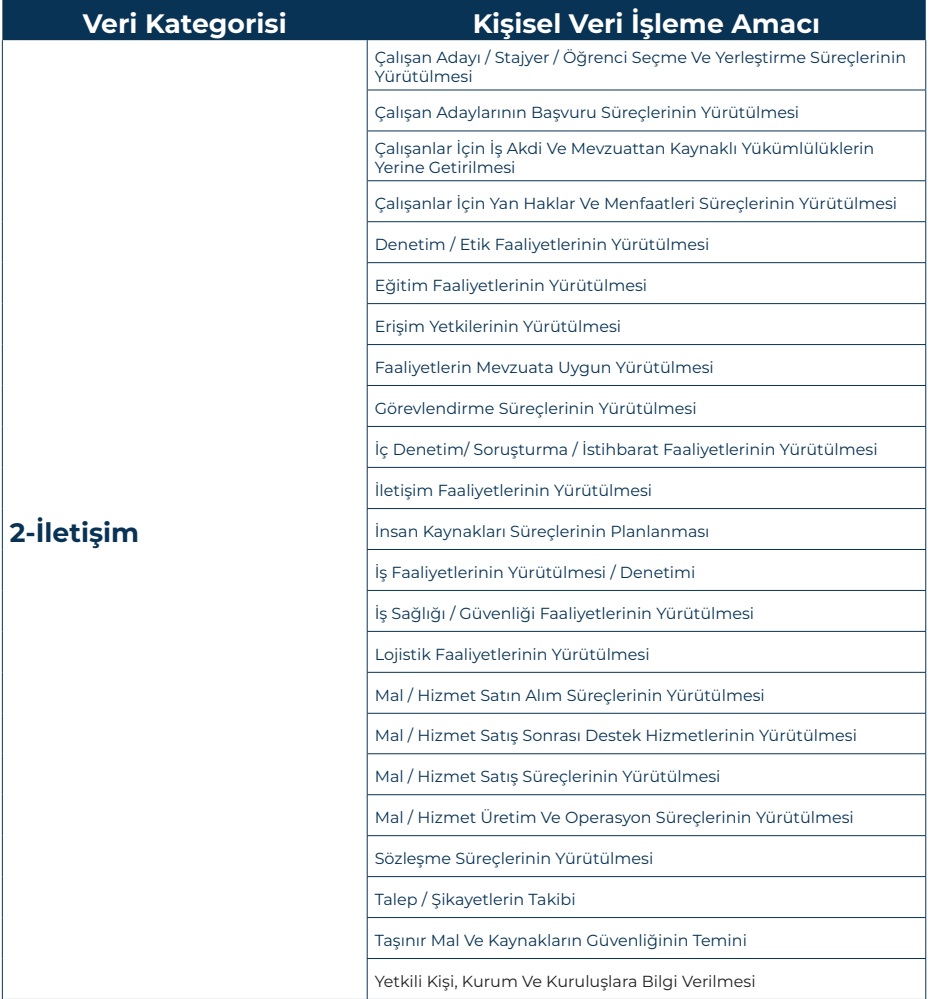

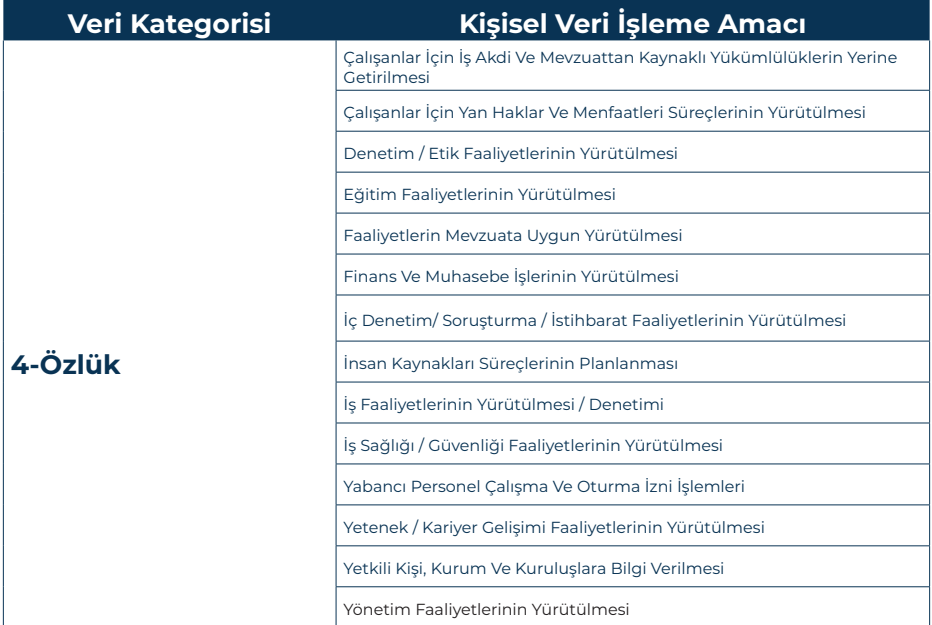

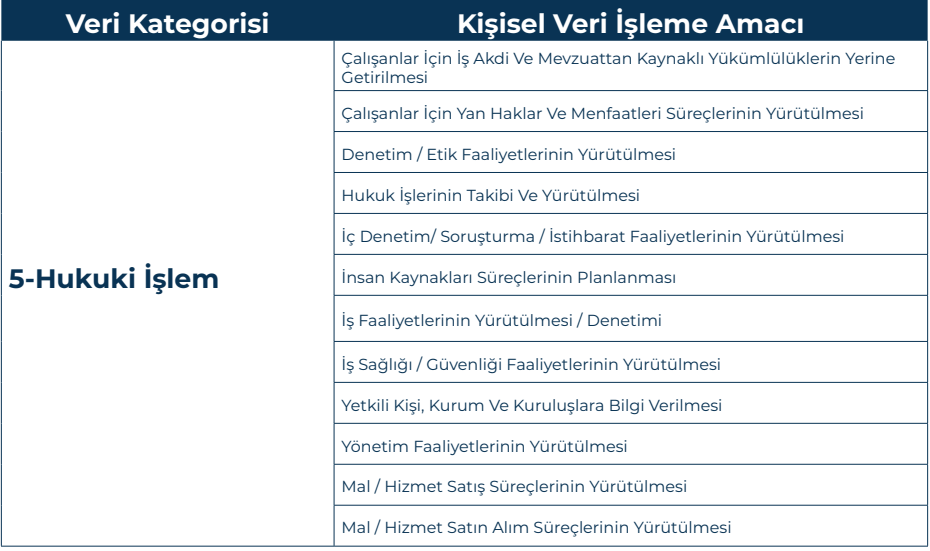

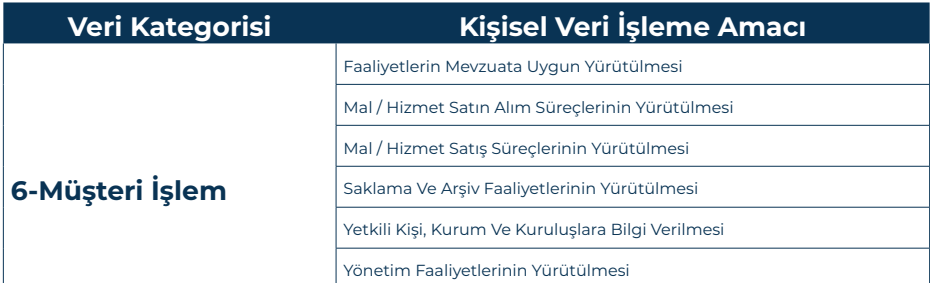

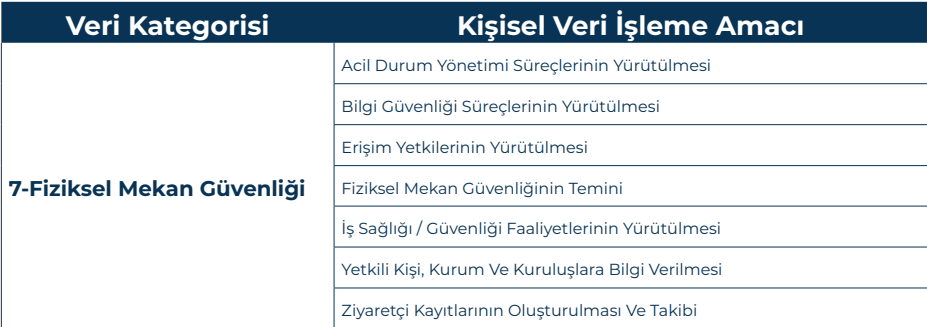

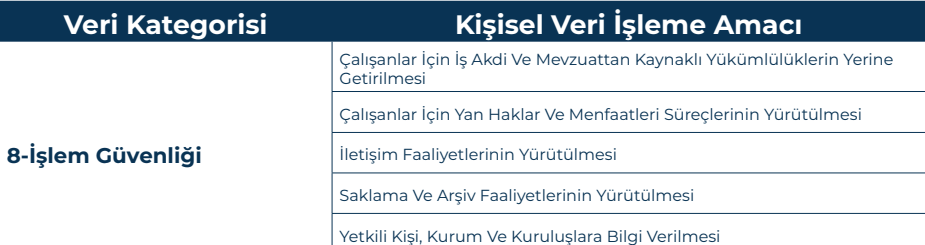

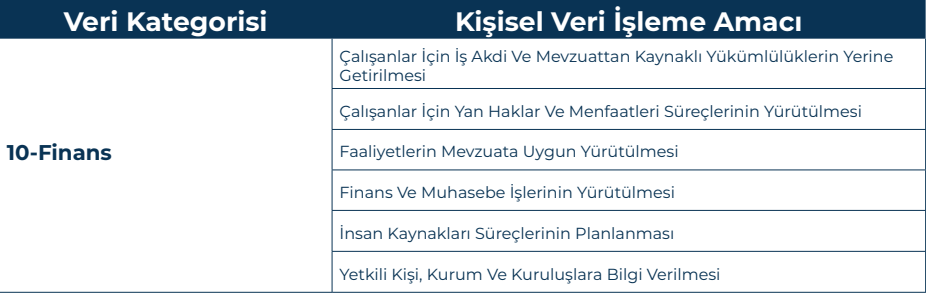

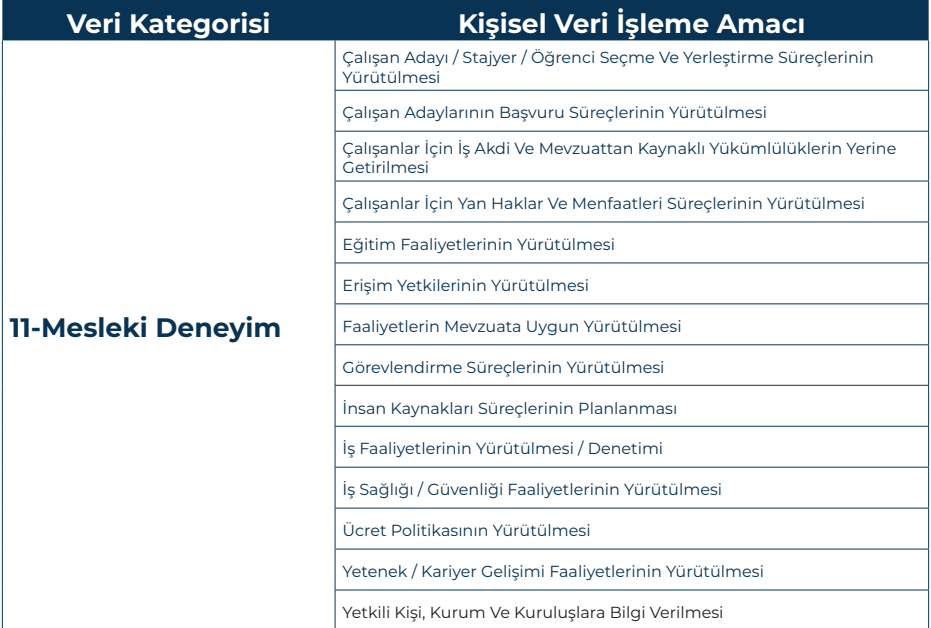

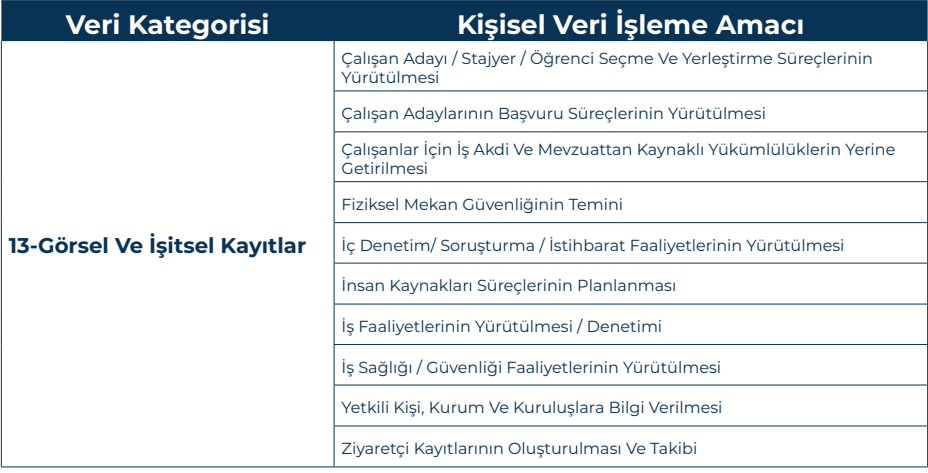

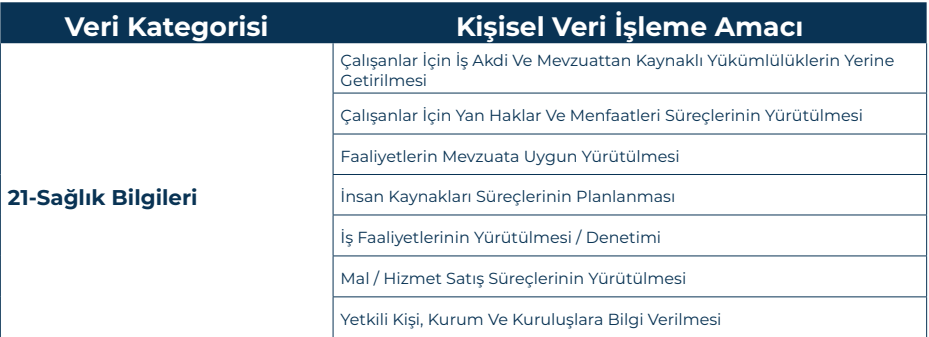

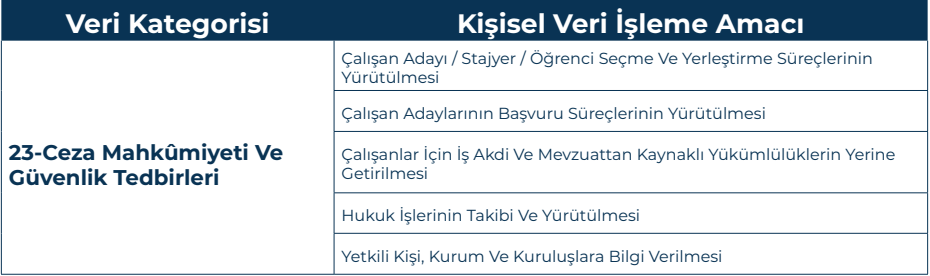

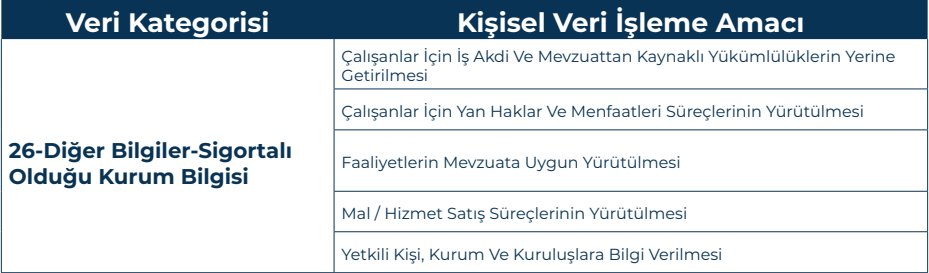

Şekil 4.13 Eczacılar için Örnek Veri İşleme Amacı Ekranı

### **c. Veri Aktarım Alıcı Grubu'nun Bildirilmesi**

Bu bölümde, işlenen kişisel verilerin hangi alıcı gruplarına aktarıldığı tespit edilmektedir. Örneğin; Eczacı, tedarikçileri ile yani mali müşavirleri, Avukatları, hizmet sağlayıcılarla veya yetkili kamu kurum kuruluşlarına kişisel veri aktarımı yapabilmektedir. Aynı zamanda, Eczacı, "Diğer"kısmına tıklayıp kişisel verileri aktardığı başka bir alıcı grubu ekleyebilir.

Burada, varsa ilgili taraf/taraflar işaretlenir ya da "Aşağıdaki alıcı gruplarından hiç birine veri aktarılmadığını taahhüt ederim" kutucuğu işaretlenerek "Kaydet ve Devam Et" butonuna tıklanır.

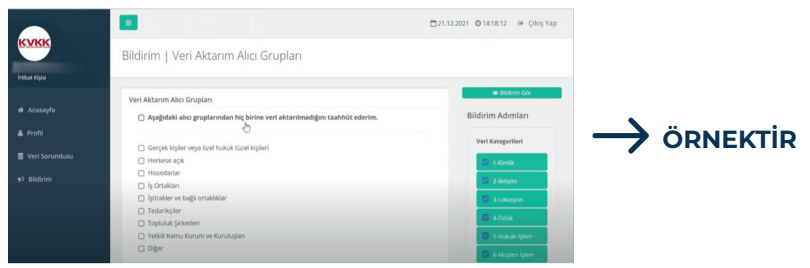

Şekil 4.14 İrtibat Kişisi Bildirim/Veri Aktarım Alıcı Grupları Ekranı

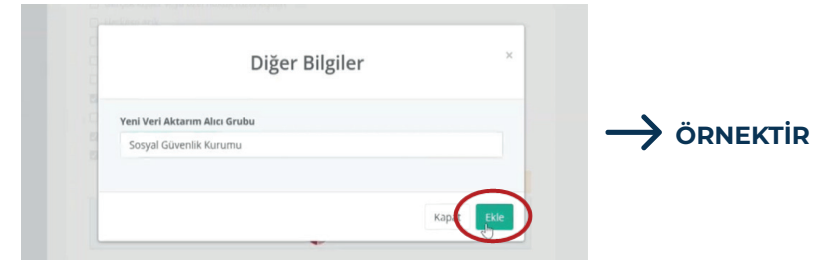

#### Şekil 4.15 Eczacılar için Örnek Veri Aktarım Grubu Ekleme Ekranı

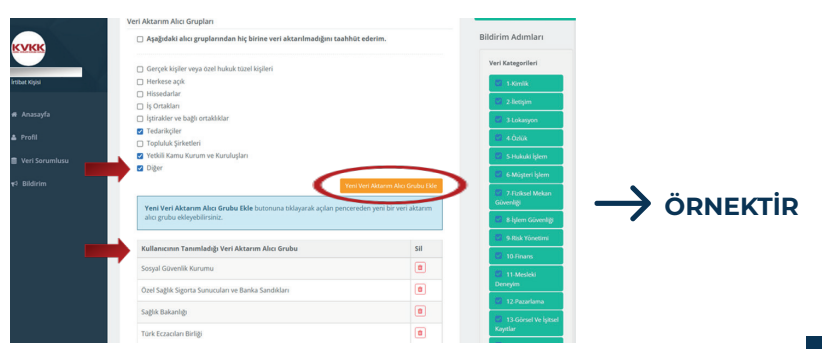

Şekil 4.16 Eczacılar için Örnek Veri Aktarım Alıcı Grupları Ekranı

TÜRK ECZACILARI BİRLİĞİ

**33**

#### **d. Veri Saklama Süresinin Bildirilmesi**

Veri Saklama Süresi girişi bölümünde, işlenmekte olduğu belirtilen veri kategorileri için saklama süreleri de ilgili seçimlik alanlardan "Yıl", "Ay" ve "Diğer" seçenekleri aracılığıyla belirtilerek "Kaydet ve Devam Et" butonuna tıklanır. Burada mevzuattan doğan bir saklama yükümlülüğü varsa bu bölümler seçilmeli, yoksa, verilerin işlendiği ölçülü süreler belirlenmelidir. Aynı veri kategorisi için birden fazla saklama süresi var ise en yüksek olanı girilmelidir.

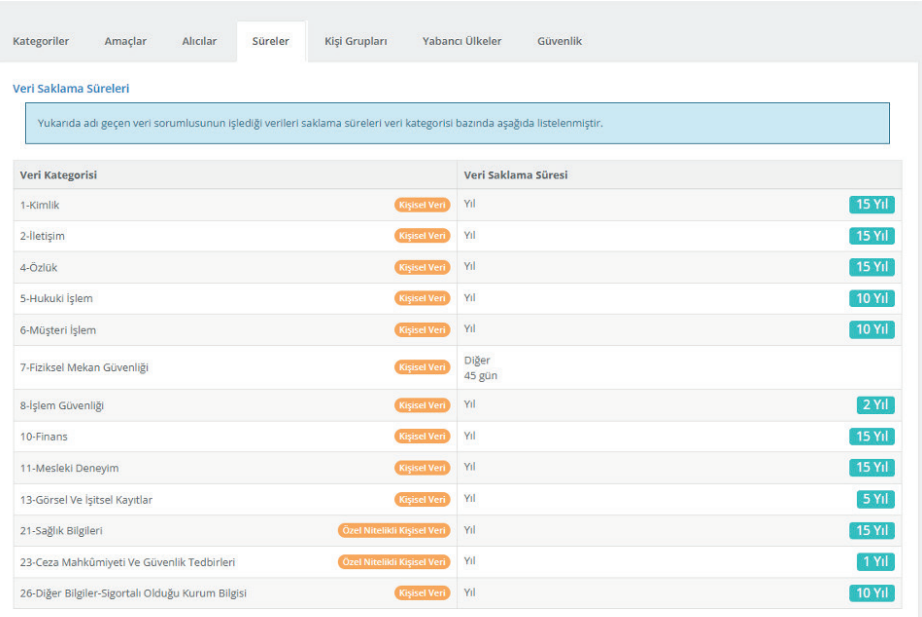

Şekil 4.17 Eczacılar için Örnek Veri Saklama Süresi Ekranı

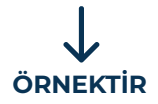

### **e. Veri Konusu Kişi Grubu**

Veri Konusu Kişi Grubu bölümünde, işlendiği belirtilen kişisel veri kategorilerinin kategorik bazda kimlere ait olduğu belirtilmektedir. Bu bölümde her veri kategorisi için ayrı ayrı giriş yapılmasının ardından "Kaydet ve Devam Et" butonuna tıklanarak Veri Konusu Kişi Grubu bölümü tamamlanır.

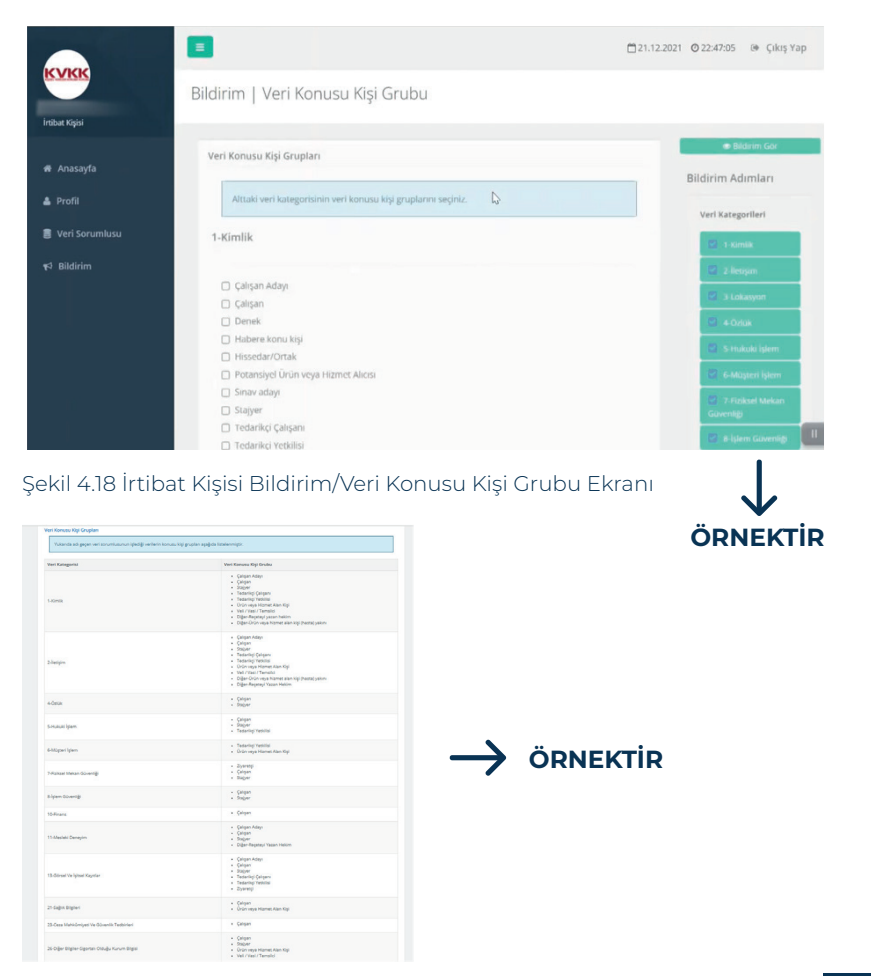

#### Şekil 4.19 Eczacılar için Örnek Veri Konusu Kişi Grubu Ekranı

### **f. Yabancı Ülkelere Aktarılacak Bilgiler**

Yabancı Ülkelere Aktarılacak Bilgiler bölümünde eğer işlenmekte olduğu belirtilen veri kategorilerinden yabancı ülkelere veri paylaşımı mevcut ise bu alanda işaretleme yapılır ya da "Aşağıdaki veri kategorilerinden hiç birinin yurtdışına aktarılmadığını taahhüt ederim" kutucuğu işaretlenerek "Kaydet ve Devam Et" kutucuğuna tıklanarak Yabancı Ülkelere Aktarılacak Bilgiler bölümü tamamlanır.

Eczacı; Gmail, Hotmail, Whatsapp, Zoom gibi yurt dışı tabanlı yazılımlar kullanıyorsa yurt dışına aktarım sayılmaktadır. Bu yazılımlarla işlem yaparken hangi veri kategorileri işleniyorsa kutucuklarda o veri grubu işaretlenmelidir.

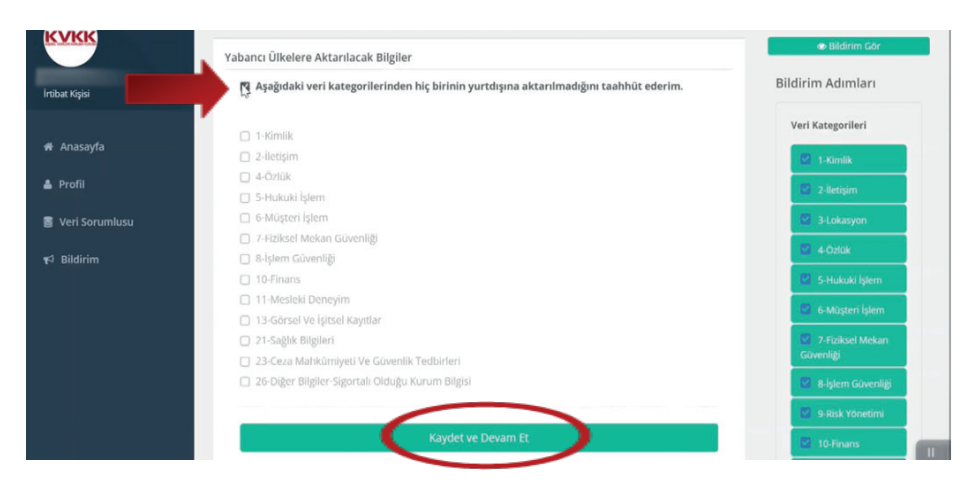

Şekil 4.20 İrtibat Kişisi Bildirim/Yabancı Ülkelere Aktarılacak Bilgiler Ekranı

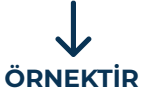

### **g. Veri Güvenliği Tedbirleri**

Veri Güvenliği Tedbirleri bölümü, işlenmekte olan kişisel verilerle alakalı alınan teknik ve idari tedbirlerin belirtildiği bölümdür. Bu bölümde kişisel veri güvenliğiyle alakalı alınan tedbirler, ekrana gelen listeden seçilir ve ardından "Kaydet ve Devam Et" kutucuğuna tıklanır. Veri sorumlusu, mutlaka Eczanesinde aldığı mevcut somut veri güvenliği tedbirlerine göre seçimlerini yapmalıdır.

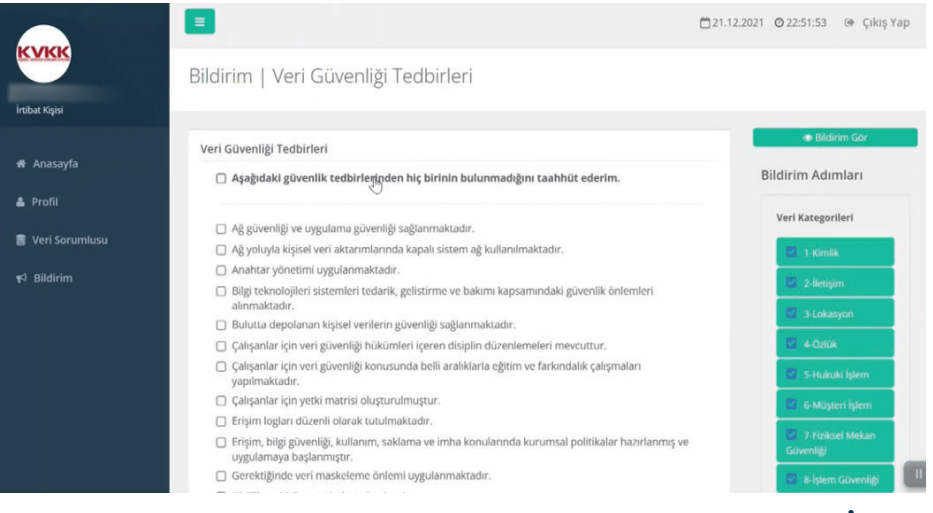

#### Şekil 4.21 İrtibat Kişisi Bildirim/ Veri Güvenliği Tedbirleri Ekranı

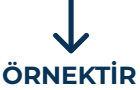

# **VERBİS tarafından işaretlenmesi için sorulan veri güvenliği tedbirleri aşağıdaki gibi olup, kısa açıklamaları parantez içerisinde verilmiştir:**

- Ağ güvenliği ve uygulama güvenliği sağlanmaktadır. (İnternet çıkışınız ve iç ağınızın güvenliğinin sağlanması, dış ağlarda güvenlik duvarı gibi uygulamalarınıza girişlerde her kullanıcı için farklı kullanıcı adı ve şifre verilmesi anlamına gelir.)
- Ağ yoluyla veri aktarımlarında kapalı sistem ağ kullanılmaktadır. (Kişisel veri içeren bir bilgiyi başka bir yere gönderirken güvenli ve şifreli ortamda gönderildiği anlamına gelir)
- Anahtar yönetimi uygulanmaktadır. (Kişisel veri barındıran cihazların ve dosyaların şifreli olması ve bu şifrelerin merkezden yönetilmesi, her kullanıcıya ihtiyaç olduğunda farklı şifre üretilmesi anlamına gelir.)
- Bilgi teknolojileri sistemleri tedarik, geliştirme ve bakımı kapsamındaki güvenlik önlemleri alınmaktadır. (Bilişim hizmeti alınan firmalarla gizlilik ve kişisel verilerin korunması sözleşmeleri imzalanmış ve teknik güvenlik önlemleri alınmış olmalıdır, Sistem odalarına giriş çıkışlarda-yazılımlara uzaktan bağlanıp müdahale edildiğinde kişisel veri güvenliği sağlanmış olmalıdır)
- Bulutta depolanan kişisel verilerin güvenliği sağlanmaktadır. (Bulut hizmeti alınıyorsa bu firmaların güvenlik önlemleri olmalı ve aramızda kişisel verilerin korunmasına ilişkin sözleşme olmalıdır)
- Çalışanlar için veri güvenliği hükümleri içeren disiplin düzenlemeleri mevcuttur.
- Çalışanlar için veri güvenliği konusunda belirli aralıklarla eğitim ve farkındalık çalışmaları yapılmaktadır.
- Çalışanlar için yetki matrisi oluşturulmuştur. (Çalışanların kişisel verilerin işlenmesi ile ilgili rol ve sorumlulukları, yetkileri ve kapsamı belirli olmalıdır-genel sorumlu kim, kullanıcı kim, bilgilendirilen kim, danışılan kim gibi)
- Erişim logları düzenli olarak tutulmaktadır. (Kişisel veri içeren ortamlardaki işlemlerin izleri güvenlik denetimi sağlamak amacıyla merkezi olarak kaydedilmeli ve arşivlenmelidir.- kanun ve yönetmelikler ile veri envanterinde belirtilen sürelerde)
- Erişim, bilgi güvenliği, kullanım, saklama ve imha konularında kurumsal politikalar hazırlanmış ve uygulanmaya başlanmıştır.
- Gerektiğinde veri maskeleme yöntemi uygulanmaktadır. (Başkalarının görmesi istenmeyen kişisel veriler maskelenmeli; örneğin üzeri kapatılmalı, yıldızlanmalı, buğulanmalıdır).
- Gizlilik taahhütnameleri yapılmaktadır. (Kişisel verilere erişen çalışanlar ve tedarikçiler ile gizlilik taahhütnameleri yapılmalıdır)
- İmzalanan sözleşmeler veri güvenliği hükümleri içermektedir.
- Kağıt yoluyla aktarılan kişisel veriler için ekstra güvenlik tedbirleri alınmakta ve ilgili evrak gizlilik dereceli belge formatında gönderilmektedir.(Kağıt yoluyla bilgi paylaşımı olduğu durumlarda ilgilisine ulaşana kadar kapalı zarfta tutulmalı, gizlilik uyarıları konulmalıdır)
- Kişisel veri güvenliği politika ve prosedürleri belirlenmiştir.
- Kişisel veri güvenliği sorunları hızlı bir şekilde raporlanmaktadır.
- Kişisel veri güvenliğinin takibi yapılmaktadır. (Sistemler ve cihazlar güncel olmalı, güvenlik yazılımları ile takip edilmeli ve raporlanarak analiz edilmelidir)
- Kişisel veri içeren fiziksel ortamlara giriş çıkışlarla ilgili gerekli güvenlik önlemleri alınmaktadır. (Kişisel veri içeren ortamların güvenliği sağlanmış, olmalı ve kimin girip çıktığı takip edilebilmelidir.)
- Kişisel veri içeren fiziksel ortamların dış risklere (yangın, sel vb.) karşı güvenliği sağlanmaktadır. (Bunun için gerekli sistemler kullanılmalı, önlemler alınmalıdır- Örneğin, Yangın söndürme cihazı konulmalı ve sele karşı güvenli ortam sağlanmalıdır)
- Kişisel veri içeren ortamların güvenliği sağlanmaktadır. (Kişisel veri içeren dolaplar, cihazlar, odalar ile ilgili kilitleme, şifreleme, güvenliği sağlama önlemleri alınmalıdır)
- Kişisel veriler mümkün olduğunca azaltılmaktadır. (İhtiyaç duyulmayan, işleme amacı biten ya da hiç olmayan kişisel veriler minimize edilmeli, imha edilmelidir.)
- Kişisel veriler yedeklenmekte ve yedeklenen kişisel verilerin güvenliği de sağlanmaktadır. (Kişisel verilerin bütünlüğü ve erişilebilirliğinin korunması ve iş sürekliliğinin sağlanması için sistemlerin yedekleri alınmalıdır)
- Kullanıcı hesap yönetimi ve yetki kontrol sistemi uygulanmakta olup bunların takibi de yapılmaktadır.(Kullanıcılar kişisel verilere erişim yetkileri ve detayları belirlenmeli ve sistem buna göre yapılandırılmalıdır, herkes her veriye erişememeli, sadece yetkisi olanlar erişebilmelidir.)
- Kurum içi periyodik ve/veya rastgele denetimler yapılmakta ve yaptırılmaktadır.
- Log kayıtları kullanıcı müdahalesi olmayacak şekilde tutulmaktadır. (Log kayıtları e imzalı ve zaman damgalı olarak değiştirilemeyecek şekilde tutulmalı ve analiz edilmelidir)
- Mevcut risk ve tehditler belirlenmiştir. (Kişisel veriler ile ilgili risk analizleri yapılmalı ve güncel tutulmalıdır. Yüksek çıkan risklerin azaltılması için önlemler alınmalıdır.)
- Özel nitelikli kişisel veri güvenliğine yönelik protokol ve prosedürler belirlenmiş ve uygulanmaktadır.
- Özel nitelikli kişisel veriler elektronik posta yoluyla gönderilecekse mutlaka şifreli olarak ve KEP veya kurumsal posta hesabı kullanılarak gönderilmektedir.
- Özel nitelikli kişisel veriler için güvenli şifreleme / kriptografik anahtarlar kullanılmakta ve farklı birimlerce yönetilmektedir. (Kurulun yayınladığı özel nitelikli kişisel veriler ile ilgili yeterli tedbirler kararında bu şekilde şifreleme yapılması öngörülmüştür)
- Saldırı tespit ve önleme sistemleri kullanılmaktadır.(Bunun için güvenlik duvarı cihazınızın (firewall) saldırı tespit ve önleme özellikleri açık olmalıdır.)

**41**

- Sızma testi uygulanmaktadır. (Sistemdeki iç ve dış açıklıkların tespit etmek için sızma testi yaptırılmalıdır)
- Siber güvenlik önlemleri alınmış olup uygulanması sürekli takip edilmektedir. (Dışarıdan gelecek Siber saldırılara karşı teknik tedbirler alınmalı (güvenlik duvarı, anti virüs, Saldırı tespit ve önleme sistemleri gibi) ve izlenmelidir.)
- Şifreleme yapılmaktadır. (Kişisel veri içeren bilgisayar, cihaz, usb, CD, DVD gibi cihazlar şifreli olmalıdır, her kullanıcı için farklı şifre üretilmelidir.)
- Taşınabilir bellek. CD, DVD ortamında aktarılan özel nitelikli kişisel veriler şifrelenerek aktarılmaktadır. (USB, CD, DVD gibi cihazlara kişisel veri yüklenerek bir yere aktarılacak ise, bu cihazlar şifrelenmelidir)
- Veri işleyen hizmet sağlayıcılarının veri güvenliği konusunda belli aralıklara denetimi sağlanmaktadır. (Veri sorumlusunun kendi organizasyonu dışında, onun verdiği yetkiye dayanarak onun adına kişisel verileri işleyen gerçek veya tüzel kişiler "veri işleyen" olarak adlandırılır.)
- Veri işleyen hizmet sağlayıcılarının, veri güvenliği konusunda farkındalığı sağlanmaktadır.
- Veri kaybı önleme yazılımları kullanılmaktadır. (DLP/Veri kaybı Önleme yazılımı kullanılmalıdır)

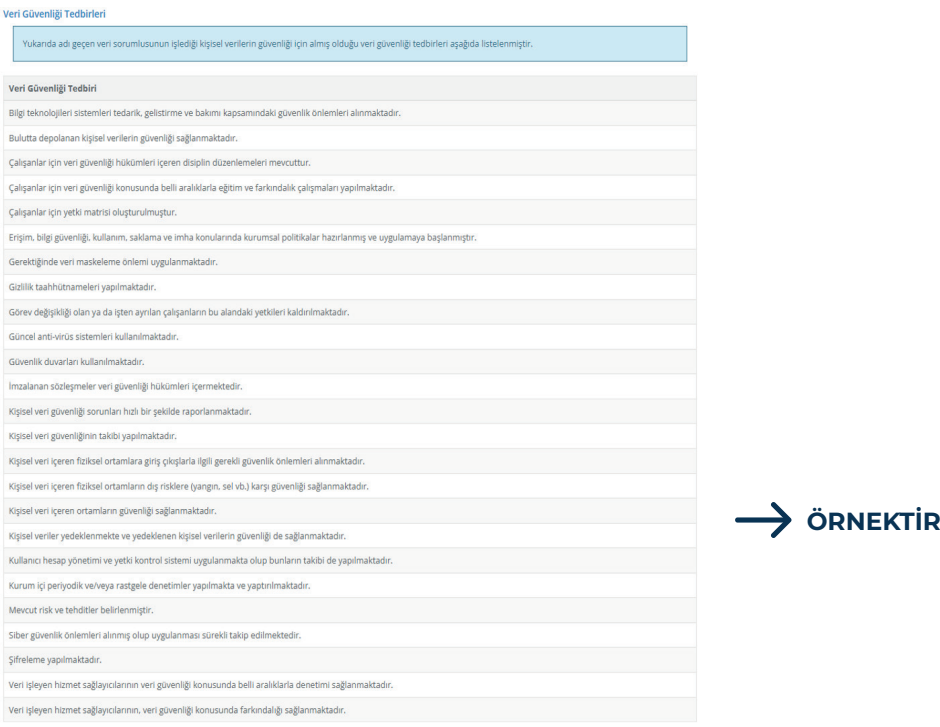

#### Şekil 4.22 Eczacılar için Örnek Veri Güvenliği Tedbirleri Ekranı

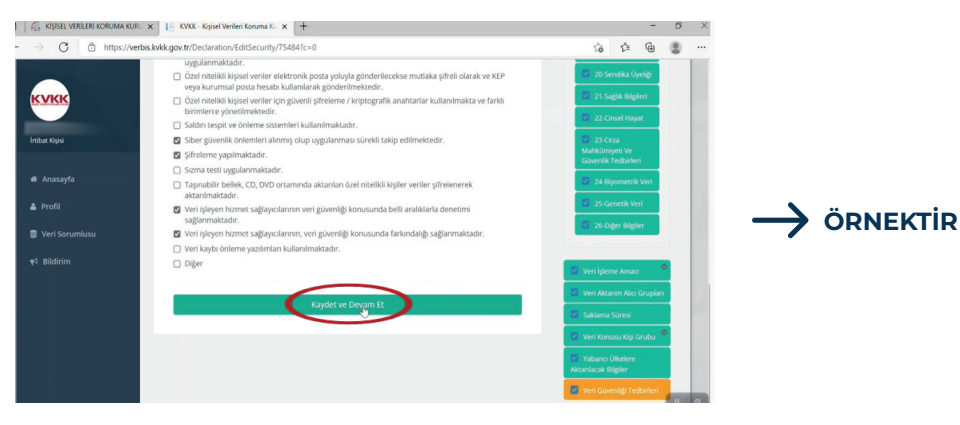

Şekil 4.23 Eczacılar için Veri Güvenliği Tedbiri Onay Örnek Ekranı

### **f. Bidirimin Onaylanması**

Bütün bölümlerin tamamlanmasıyla birlikte, bilgi girişi yapılan tüm ekranların başlıklar halinde son bir kez daha gözden geçirilmesi amacıyla rapor görüntülenmektedir. Kontrol yapılması akabinde bildirimin Kişisel Verileri Koruma Kurumu Başkanlığına aktarılması için bu sekmelerden herhangi birinin altında yer alan "Onayla ve Gönder" butonuna tıklanması gerekir.

**"Onayla ve Gönder" butonuna tıklanmadıkça, VERBİS bildirimi pasif bir halde kalacaktır, yapılmış sayılmayacaktır.** "Onayla ve Gönder" butonuna tıklayarak aktif bir hale getirmek gerekecektir. Veri irtibat kişisi daha sonra bildirimde değişiklik yapabilir. Bu halde sistem kendiliğinden pasif hale gelecektir. Veri irtibat kişisinin değişikliği yaptıktan sonra bildirimi geçerli ve aktif hale getirmesi için tekrar en ekranın en altındaki "Onayla ve Gönder" butonuna tıklanması gerekecektir.

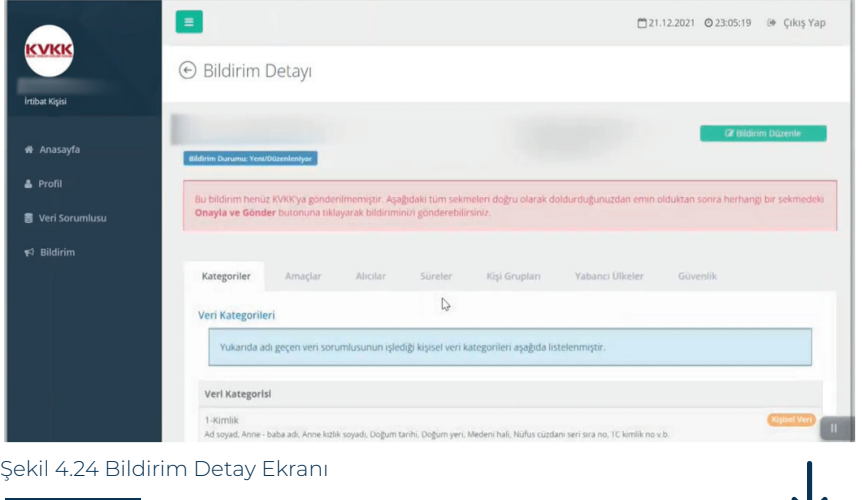

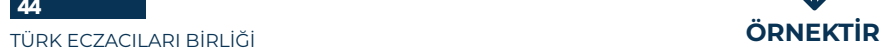

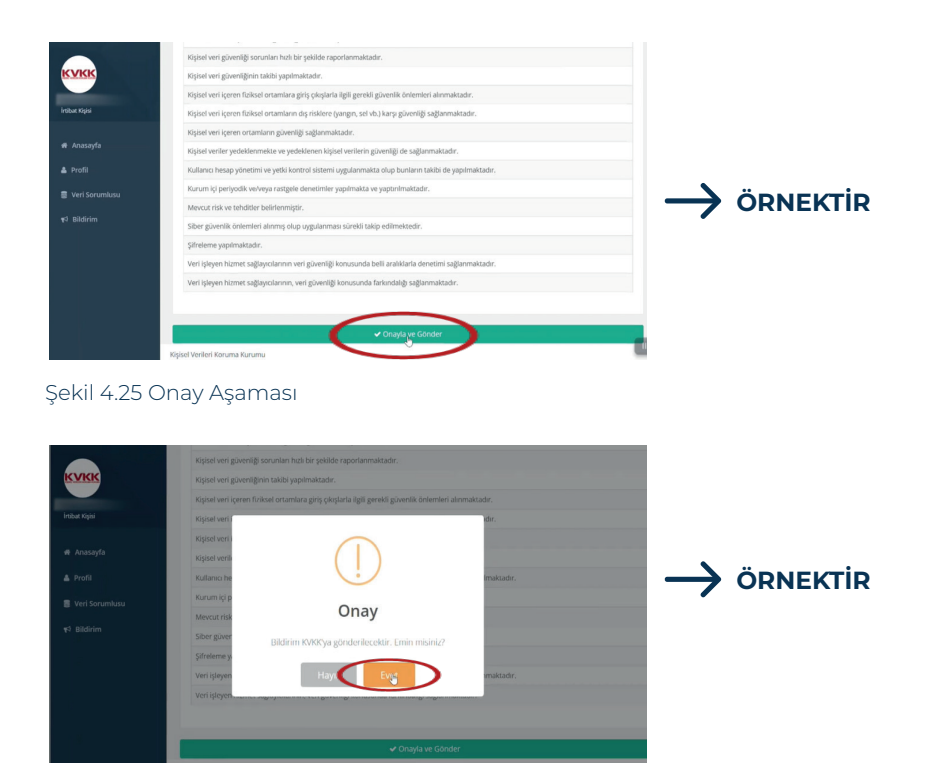

Sekil 4.26 Bildirim Onav Ekranı

"Onayla ve Gönder" butonunun tıklanması akabinde, son kez bir daha kontrol edilmesi için teyit işlemi tekrar yapılmakta ve onay için "Evet" butonuna tıklanması gerekmektedir. "Evet" işaretlendiğinde bildirim Kişisel Verileri Koruma Kurumuna gönderilmiş olur.

**NOT:** Bildirim düzenlenirken ara verilmesi veya herhangi bir nedenle giriş işlemlerinin yarıda kalması halinde yeniden sisteme giriş yapıldığında kalınan yerden devam edilecektir.

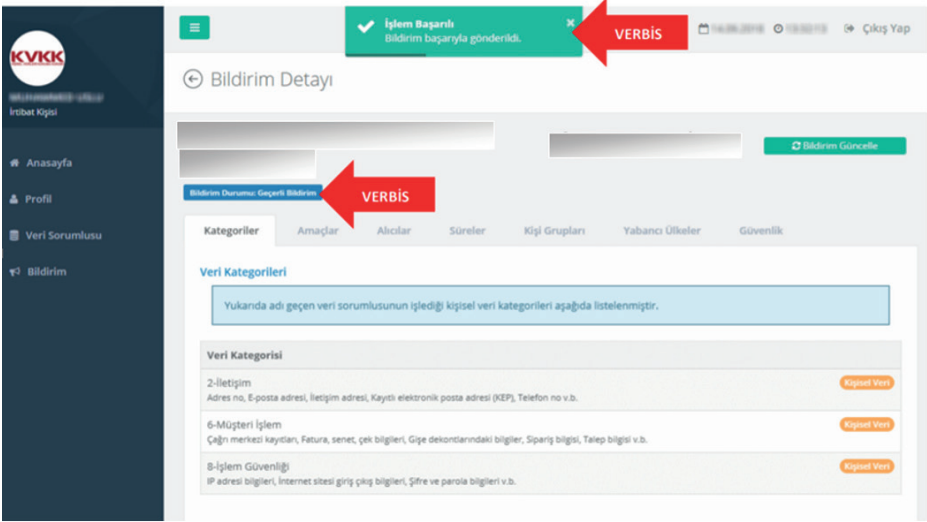

Şekil 4.24 Bildirim Detay Ekranı

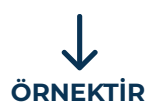

Söz konusu onay işleminin ardından açılan sayfada, bildirimin başarılı olarak iletildiğine dair "İşlem Başarılı" uyarısı alınır. "Bildirim Durumu: Geçerli Bildirim" Şeklinde görüntüleme sağlanarak İrtibat Kişisi tarafından Sicile Kayıt işlemi tamamlanmış olur.

# **5. SİCİL SORGULAMA İŞLEMLERİ**

Veri Sorumluları Sicili Hakkında Yönetmeliğin 7.nci maddesi 1 inci fıkrasında "Başkanlık, Sicilde yer alan güncel bilgileri Kurul kararları uyarınca belirlenecek uygun yöntemlerle kamuya açıklar." ifadesinde belirtildiği üzere, dileyen herkes VERBİS'e kayıt olan veri sorumlularına ait bildirimleri sorgulayabilirler. Bunun için, VERBİS anasayfasının en altında bulunan "Sicil Sorgulama" butonuna tıklanarak giriş yapılabilir.

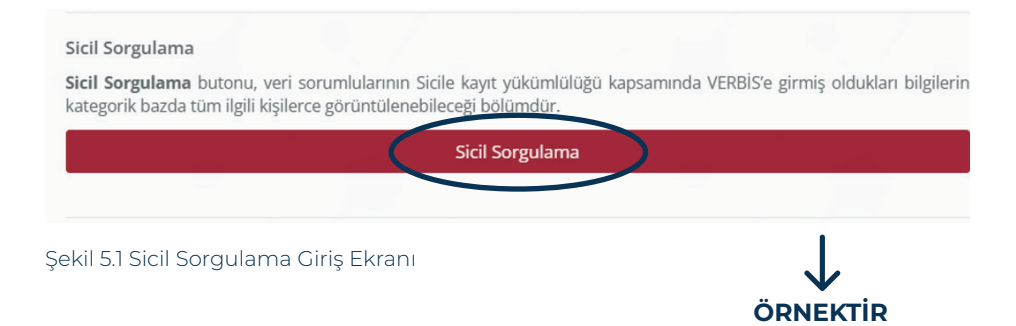

Açılan "Sicil Sorgulama" anasayfasında, VERBİS'ten görüntüleme yapılmak istenen veri sorumlusuna ait en az 5 (beş) karakter yazılarak ve captcha olarak da Resimde gösterilen karakterleri kutucuğa yazarak ekrandaki ilgili alana girilerek arama yapılabilir.

Yapılan sorgulama sonucuna göre, görüntülenmek istenen veri sorumlusunun unvanı bilgisi satırının yanında bulunan "Detay" sütunundaki büyüteç işaretine tıklanarak veri sorumlusuna ait bildirim görüntülenebilir.

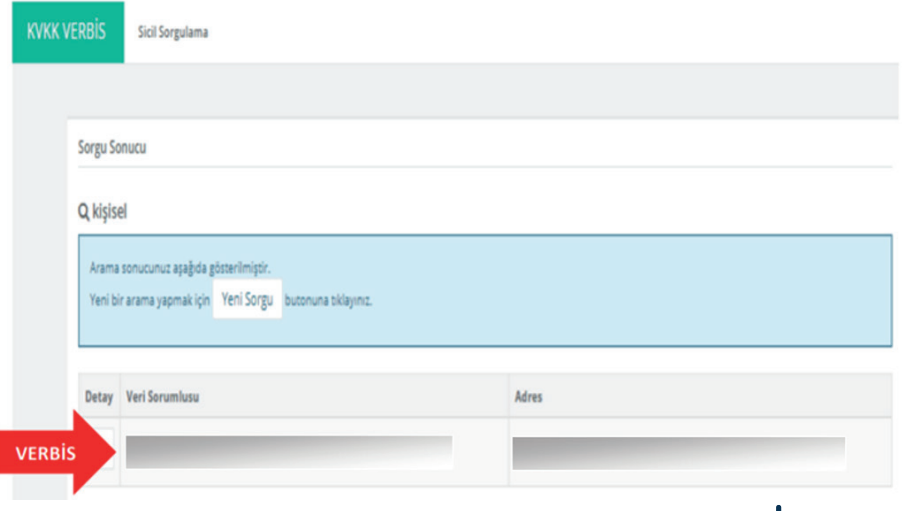

Şekil 5.2 Sicil Sorgulama Sonuç Ekranı

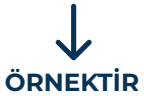

Ekrana gelen Bildirim detaylı olarak incelenmek istenirse Veri Kategorileri, İşleme Amaçları, Alıcı / Alıcı Grupları, Saklama Süreleri, Veri Konusu Kişi Grupları, Yabancı Ülkelere Aktarım ve Veri Güvenliği Tedbirleri bölümlerine tek tek tıklanarak inceleme yapılabilir.

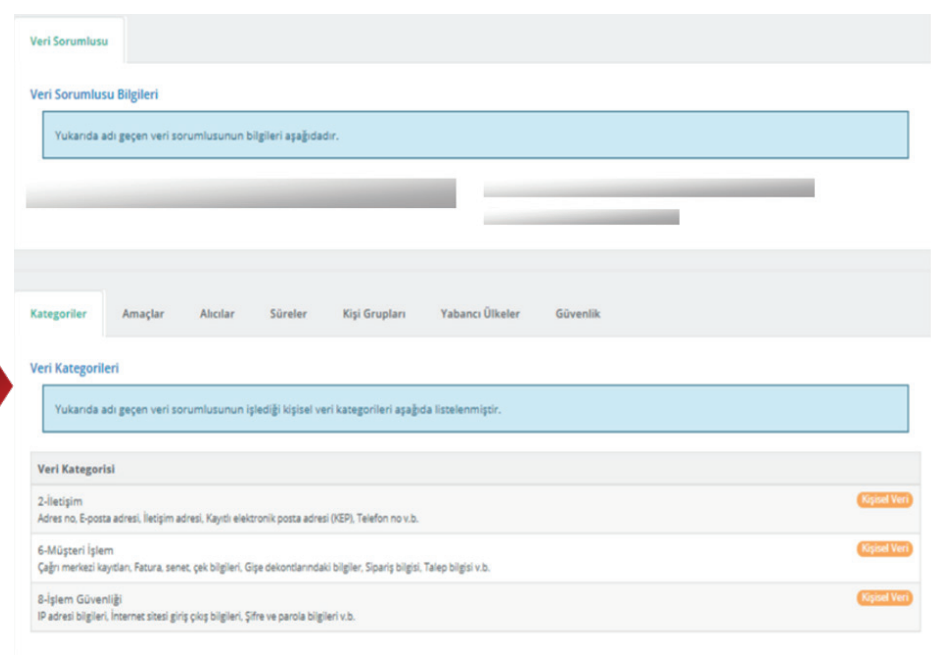

#### Şekil 5.3 Sicil Sorgulama Veri Sorumlusu Bildirim Ekranı

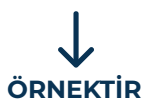

**Kaynakça:** https://verbis.kvkk.gov.tr/UploadedFiles/VER%C4%B0%20SORUMLU-LARI%20S%C4%B0C%C4%B0L%C4%B0%20B%C4%B0LG%C4%B0%20S%C4%B-0STEM%C4%B0%20KLAVUZU%20VERS%C4%B0YON%201.0.pdf

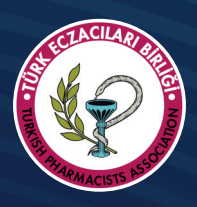

# **TÜRK ECZACILARI BİRLİĞİ**

Mustafa Kemal Mahallesi 2147 Sokak No:3 06510 Çankaya / ANKARA Tel: +90 (312) 409 81 00 • Fax: +90 (312) 409 81 09 teb@teb.org.tr • www.teb.org.tr